## **SAMSUNG** Galaxy Watch4 | Watch4 Classic

# **User manual**

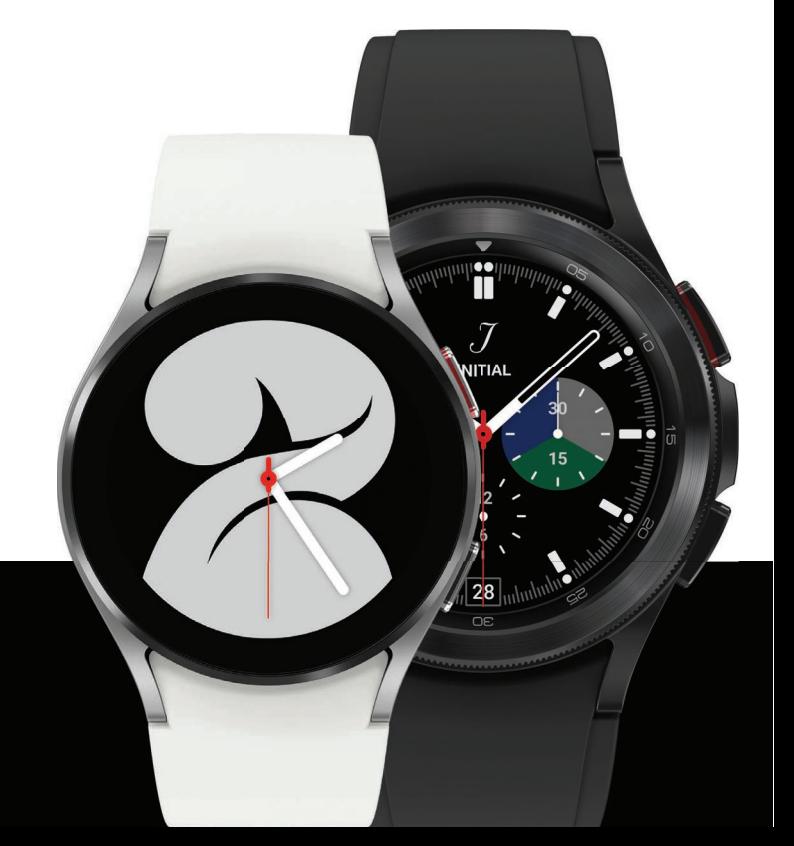

# **Contents**

## [Getting started](#page-3-0)

Device Layout: [Galaxy Watch4](#page-4-0) | [Galaxy Watch4 Classic](#page-5-0)

[Set up your device](#page-6-0): [Charge the battery](#page-6-1) | [Wireless PowerShare](#page-8-0) | [Wear the Watch](#page-10-0)

[Start using your device:](#page-12-0) [Start using your device](#page-12-0) | [Activation](#page-12-1) | [Galaxy Wearable app](#page-12-2) | [Lock or unlock your device](#page-14-0) | [Customize keys](#page-14-1) | [Navigation](#page-15-0) | [Change the watch face](#page-18-0) | [Quick panel](#page-19-0) | [Notifications](#page-21-0) | [Water lock mode](#page-23-0) | [Bedtime mode](#page-22-0) | [Theater mode](#page-22-1) | [Enter](#page-24-0) [text](#page-24-0)

## [Apps](#page-26-0)

Tools: [Alarm](#page-29-0) | [Bixby](#page-30-0) | [Calculator](#page-30-1) | [Calendar](#page-30-2) | [Compass](#page-30-3) | [Contacts](#page-31-0) | [Find My Phone](#page-31-1) | [Reminder|](#page-32-0) [Samsung Pay](#page-32-1) | [Stopwatch](#page-33-0) | [Timer](#page-33-1) | [Voice Recorder](#page-34-0) | [Weather](#page-34-1) | [World clock](#page-34-2)

Media: [Buds controller](#page-35-0) | [Camera controller](#page-35-1) | [Gallery](#page-35-2) | [Media controller](#page-37-0) | [Messages](#page-39-0) | [Phone](#page-41-0)

Health: [Samsung Health](#page-44-0) | [Samsung Health Monitor](#page-50-0)

Google: [Play store](#page-52-0) | [Maps](#page-52-1)

Microsoft: [Outlook](#page-53-0)

## [Settings](#page-54-0)

Connections: [Bluetooth](#page-55-0) | [Wi-Fi](#page-55-1) | [NFC](#page-56-0) | [Disconnection alerts](#page-57-0) | [Airplane mode](#page-57-1) | [Mobile](#page-58-0) [networks](#page-58-0) | [Data usage](#page-58-1)

Notifications: [Notification settings](#page-59-0) | [Advanced notification settings](#page-59-1) | [Wireless](#page-60-0) [emergency alerts](#page-60-0)

Sounds and vibration: [Sound mode](#page-60-1) | [Vibration](#page-61-0) | [Call vibration](#page-61-1) | [Notification vibration](#page-61-2) | [Volume](#page-61-3) | [Ringtone](#page-61-4) | [Notification sound](#page-61-5) | [System vibration](#page-62-0) | [System sounds](#page-62-1)

Display: [Adjust screen brightness](#page-62-2) | [Always on Display](#page-63-0) | [Screen wake-up](#page-63-1) | [Show media](#page-63-2) [controls](#page-63-2) | [Set the screen timeout](#page-63-3) | [Show last app](#page-63-4) | [Font style](#page-64-0) | [Touch sensitivity](#page-64-1) | [Show](#page-64-2) [charging info](#page-64-2)

Device maintenance: [Battery](#page-64-3) | [Power saving mode](#page-65-0) | [Watch only mode](#page-65-1) | [Text to](#page-65-2) [speech](#page-65-2) | [Date and time](#page-66-0) | [Connect to a new phone](#page-66-1) | [Reset the Watch](#page-66-2) | [Location](#page-66-3)

Accessibility: [TalkBack](#page-67-0) | [Visibility enhancements](#page-67-1) | [Hearing enhancements](#page-68-0) | [Advanced](#page-68-1) [settings](#page-68-1) | [Installed services](#page-68-2)

Security and privacy: [Set a screen lock](#page-69-0) | [Permission manager](#page-69-1)

Accounts: [Samsung account](#page-70-0) | [Google account](#page-70-1)

**Other:** [Software update](#page-70-2) | [Tips and tutorials](#page-71-0) | [About watch](#page-71-1)

[Learn More](#page-72-0)

[Videos](#page-72-1) | [Tips](#page-72-2) | [Samsung Care](#page-72-3) | [Talk to an agent](#page-72-4)

## [Legal information](#page-73-0)

[Samsung Knox](#page-73-1) | [Legal information](#page-73-0) | [Legal information](#page-73-0)

# <span id="page-3-0"></span>**Getting started**

[Galaxy Watch4](#page-4-0)

[Galaxy Watch4 Classic](#page-5-0)

[Set up your device](#page-6-0)

[Start using your device](#page-12-0)

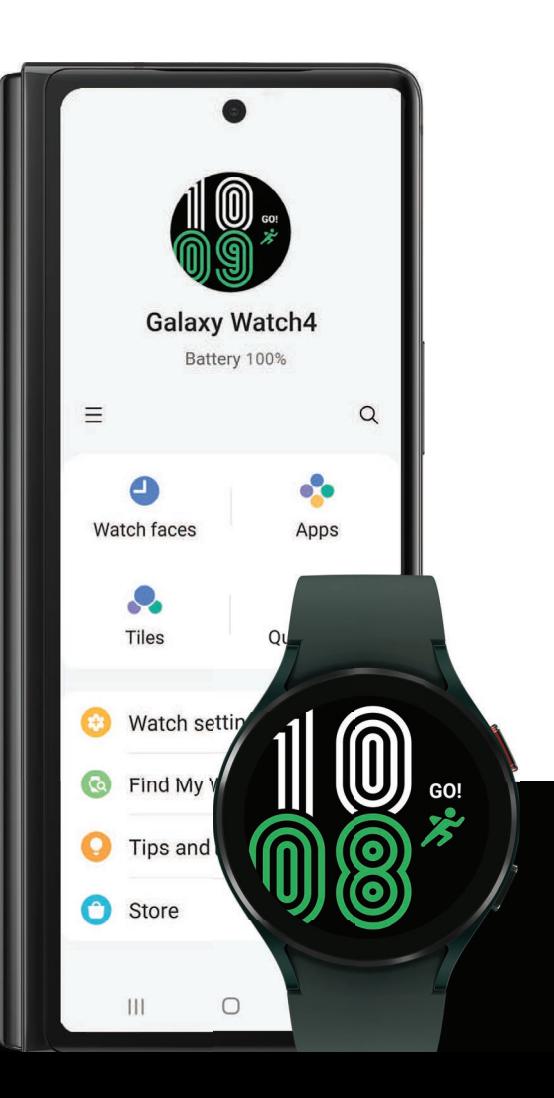

#### <span id="page-4-0"></span>Getting started

## Galaxy Watch4

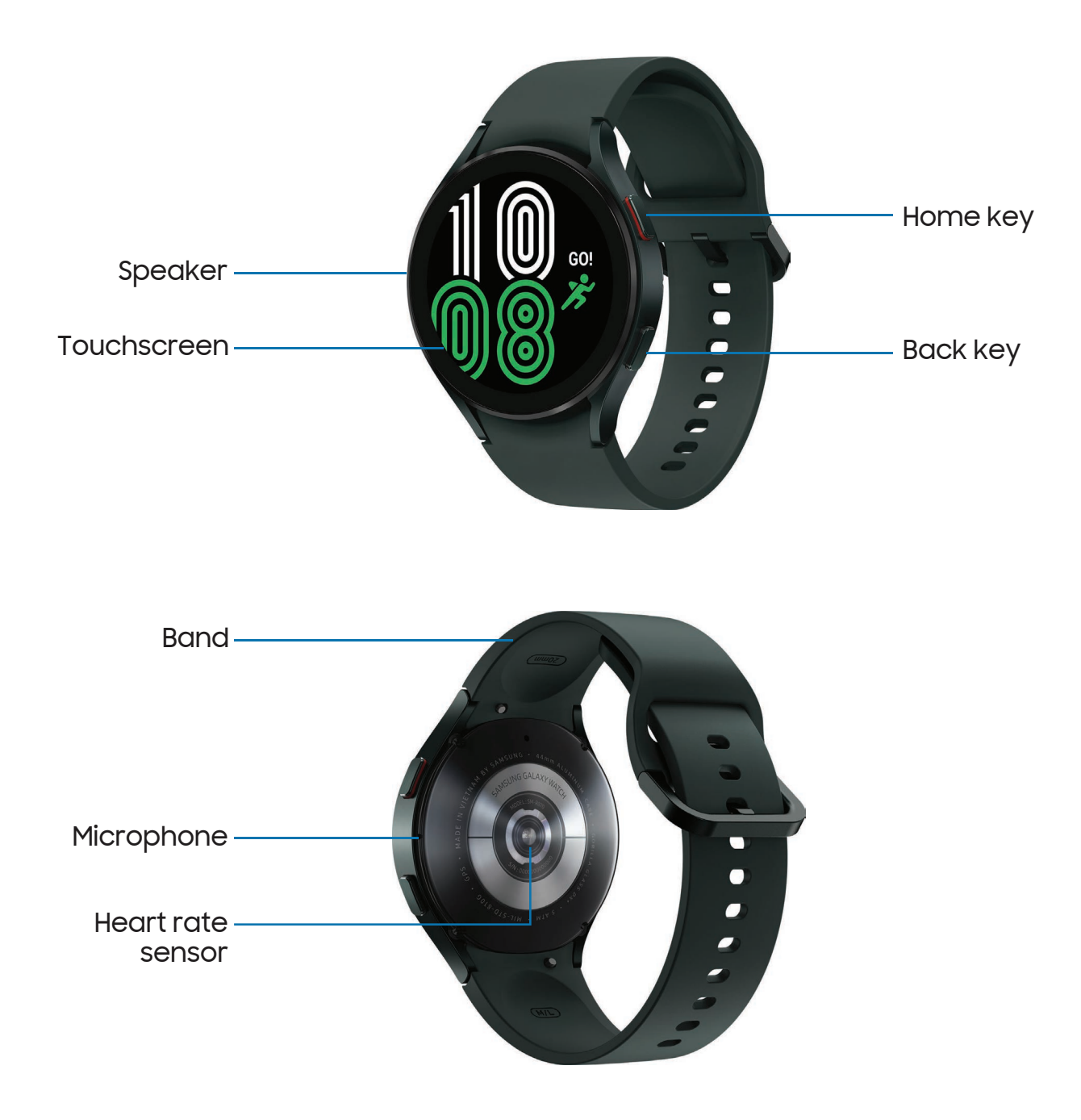

## <span id="page-5-0"></span>Galaxy Watch4 Classic

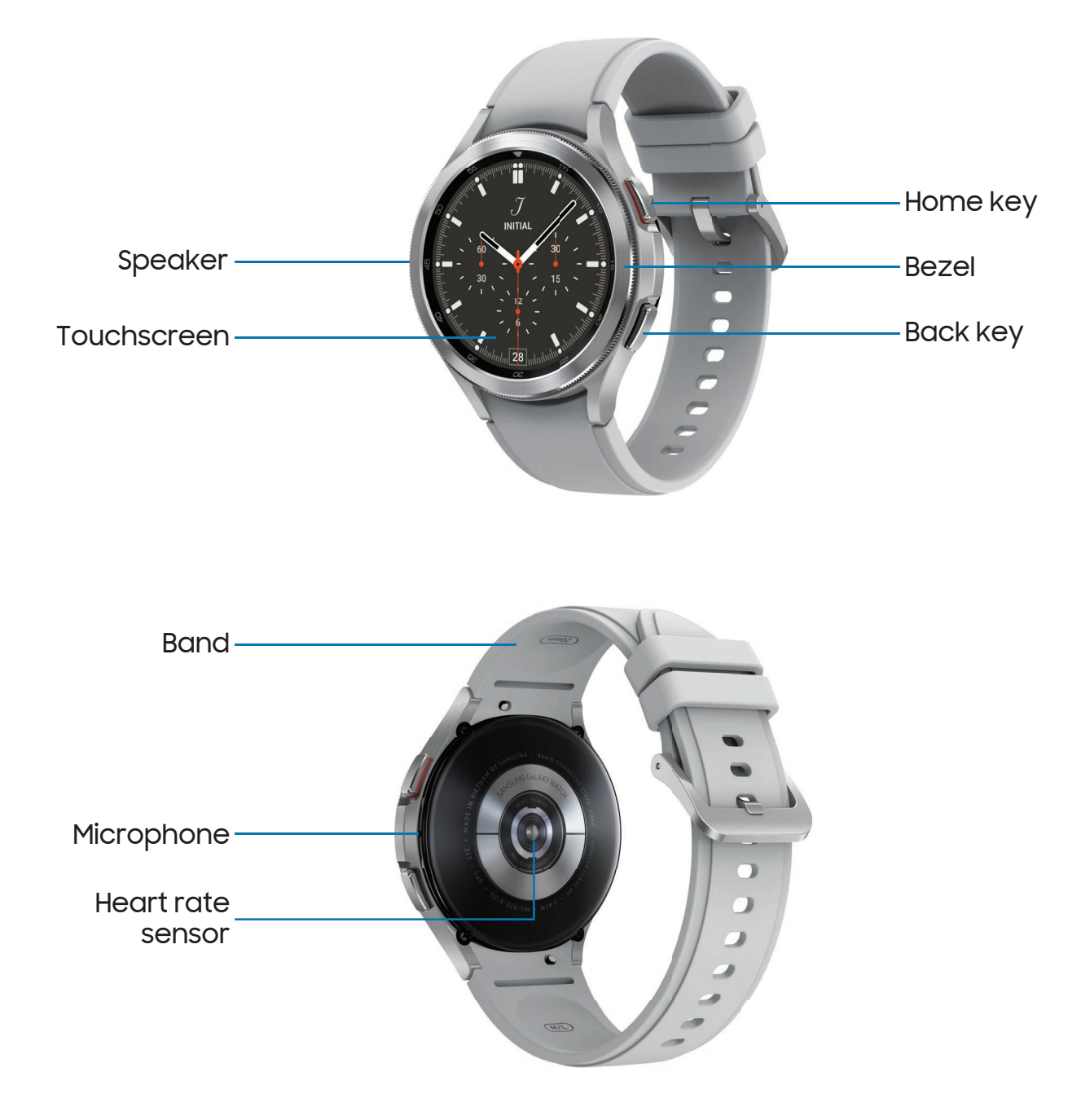

Devices and software are constantly evolving — the illustrations you see here are for reference only.

## <span id="page-6-0"></span>Set up your device

Learn more about your device hardware, assembling and charging, and how to get started using your new device.

[Charge the battery](#page-6-1) | [Wireless PowerShare](#page-8-0) | [Wear the Watch](#page-10-0)

## <span id="page-6-1"></span>Charge the battery

Your device is powered by a rechargeable battery.

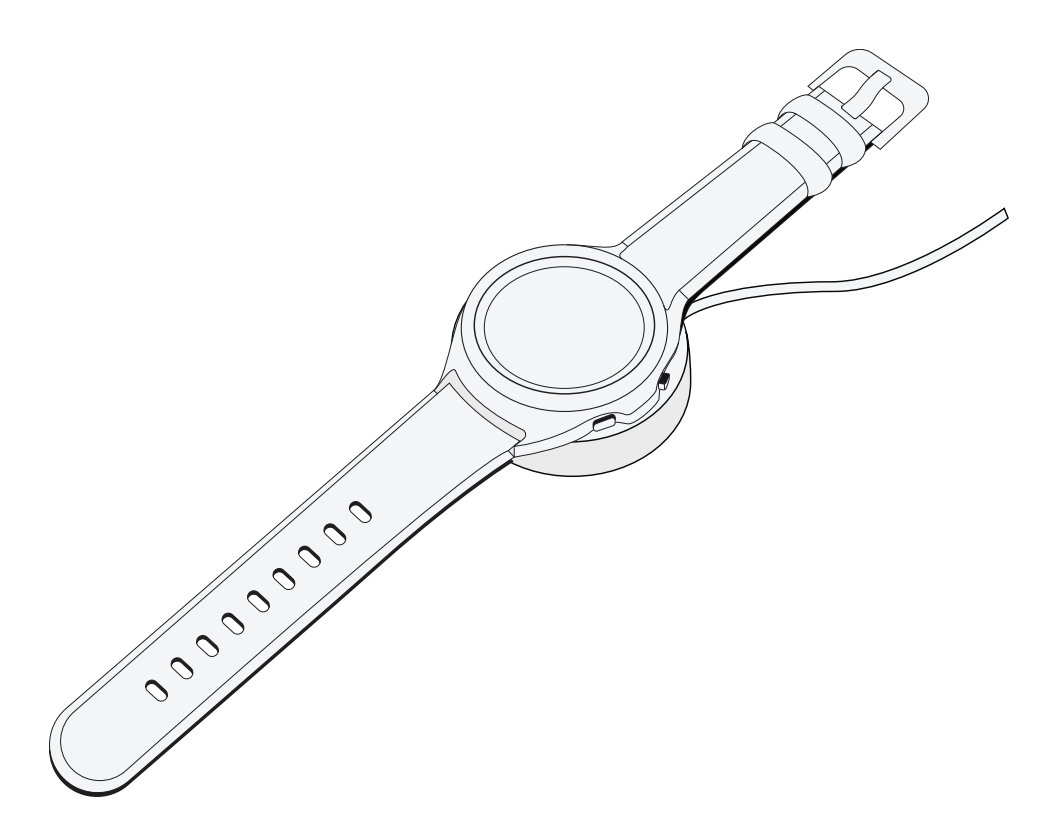

- 1. Connect the wireless charger to a USB charging port.
- 2. Place the watch onto the wireless charger, aligning the center of your watch with the center of the wireless charger.
- 3. After fully charging, disconnect the watch from the wireless charger.

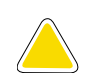

CAUTION The charging head for plugging the USB cable into a wall outlet is not included. Use only Samsung charging devices rated with an output voltage of 5v and an output current of over 150mA (sold separately). Samsung accessories are designed for your device to maximize battery life. Using other accessories may void your warranty and may cause damage.

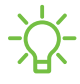

NOTE Prevent the USB charger port and the small end of the charger cable from coming into contact with conductive materials, such as liquids, dust, metal powders, and pencil leads.

While charging, the device and the charger may become hot. This does not affect the device's lifespan or performance and is in the device's normal range of operation.

Remove the device from the charger and wait for the device to cool down. For more information, visit <https://www.samsung.com/us/support/answer/ANS00076952>.

NOTE Do not disassemble, modify, or repair your device. Placing objects, such as magnetic stripe cards, including credit cards, phone cards, passbooks, and boarding passes, next to the device or charger may cause damage from the charger or device's magnetic field.

### <span id="page-8-0"></span>Wireless PowerShare

Wirelessly charge your device using a supported Samsung smartphone. Some features are not available while sharing power.

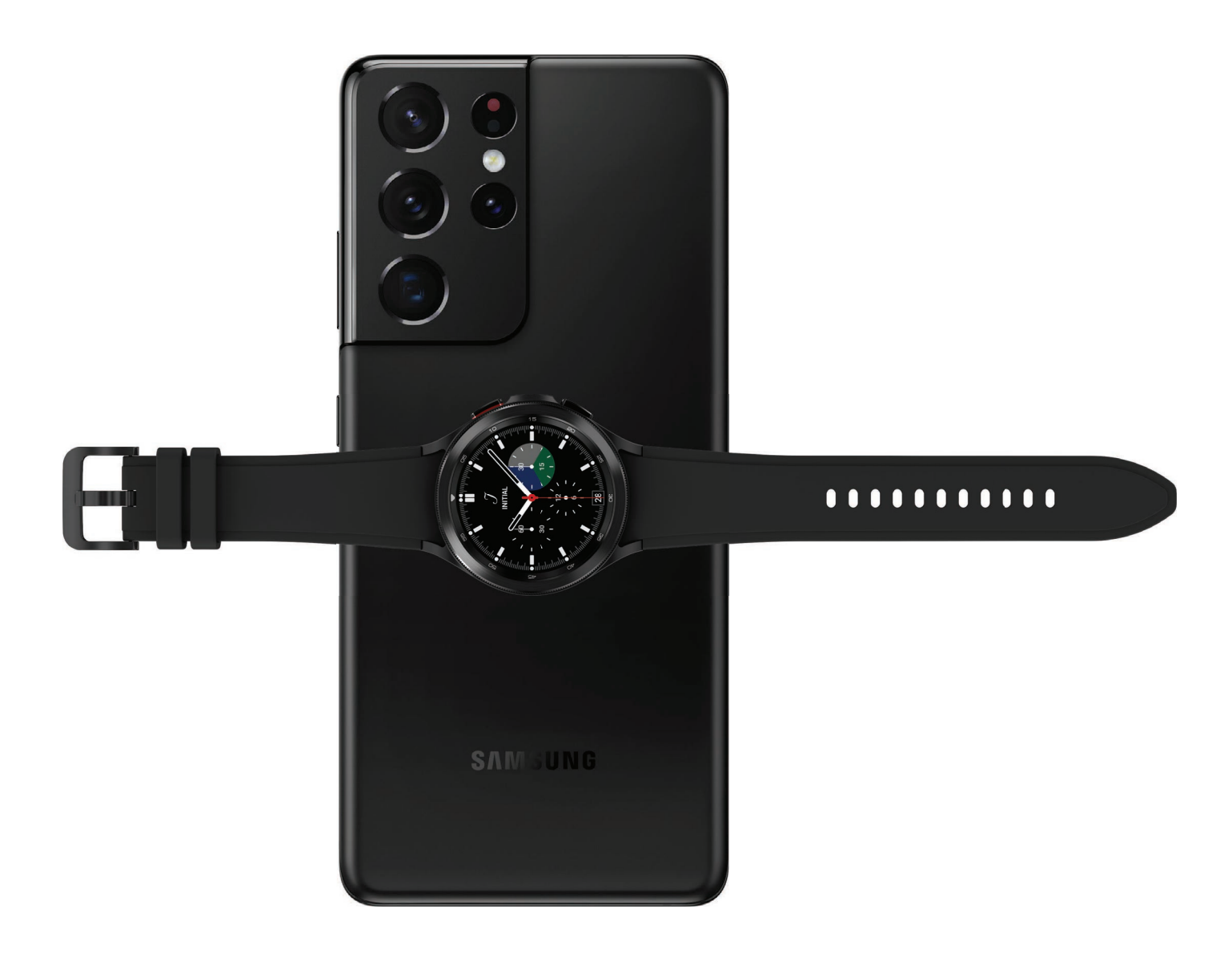

- 1. From your phone, enable the Wireless PowerShare feature.
- 2. With the phone face down, place the compatible device on the back of the phone to charge. A notification sound or vibration occurs when charging begins.

NOTE Wireless PowerShare works with most Qi-Certified devices. Requires minimum 30% battery to share. Speed and power efficiency of charge varies by device. May not work with some accessories, covers, or other manufacturer's devices. If you have trouble connecting or charging is slow, remove any cover from each device.

For best results when using Wireless PowerShare, please note:

- Remove any accessories or cover before using the feature. Depending on the type of accessory or cover, Wireless PowerShare may not work properly.
- The location of the wireless charging coil may vary by device, so you may need to adjust the placement to make a connection. When charging starts, a notification or vibration will occur, so the notification will help you know you've made a connection. During charging, do not move or use either device.
- Call reception or data services may be affected, depending on your network environment.
- Charging speed or efficiency can vary depending on device condition or surrounding environment.
- Do not use headphones.

### <span id="page-10-0"></span>Wear the Watch

Wrap the watch firmly around your lower arm just above your wrist as shown below. Do not fasten the watch too tightly.

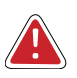

WARNING Wear the device correctly. If you feel discomfort while using the device, stop using it. If your device becomes hot, please remove it until it cools.

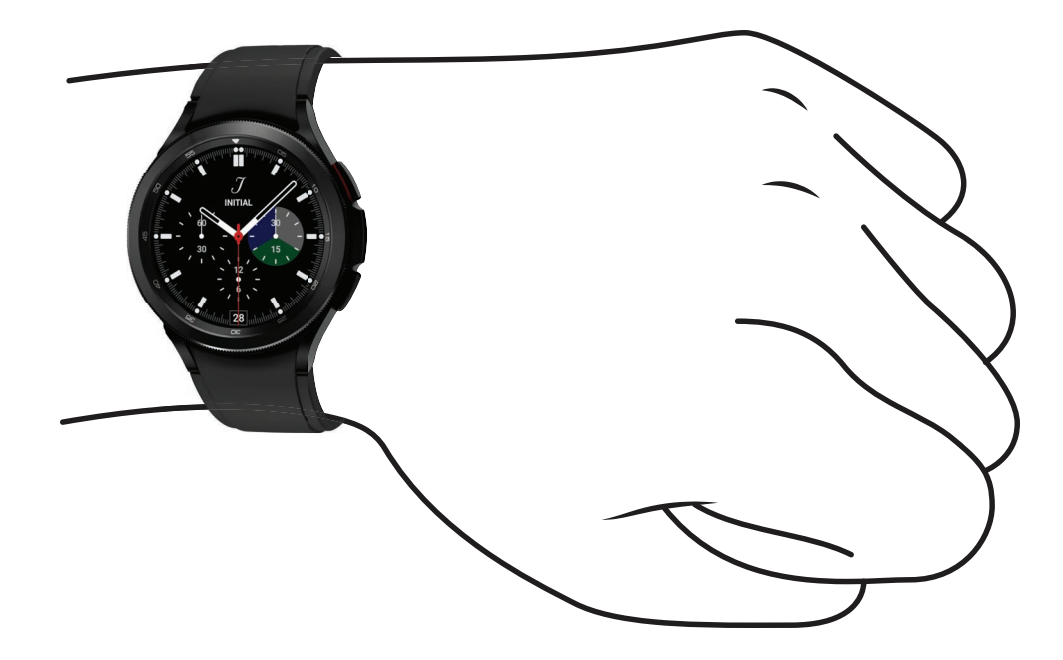

- 1. Open the buckle and place the strap around your wrist.
- 2. Fit the strap to your wrist, insert the pin into an adjustment hole, and then secure the buckle to close it.

#### Strap tips and precautions

- Some people may experience discomfort when wearing the watch for prolonged periods.
- If you have sensitive skin or fasten the watch too tightly, you may feel some discomfort.
- Do not expose the straps to very wet conditions. Wet straps can cause skin irritations. Dry the straps first. If you experience skin irritation when wearing the watch, stop wearing it and consult a physician.

#### Replace the strap

Detach the strap from the watch to replace it with a new one.

To remove the strap:

◌ Slide the strap's spring bar inward and pull the strap away from the watch.

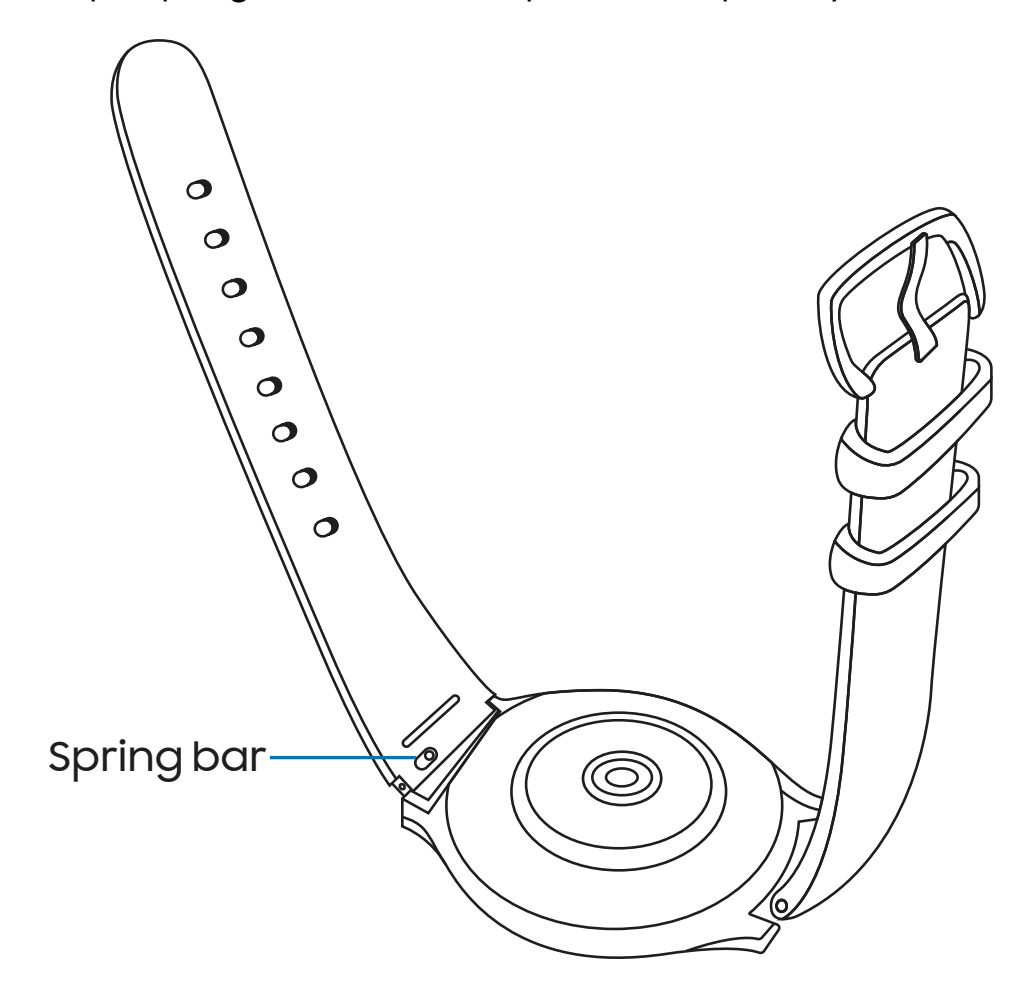

To replace the strap:

- 1. Insert one end of the spring bar into the hole on the side of the watch.
- 2. Slide the other spring bar inward, and release it once the strap is in place.

## <span id="page-12-0"></span>Start using your device

[Start using your device](#page-12-0) | [Activation](#page-12-1) | [Galaxy Wearable app](#page-12-2) | [Lock or unlock your](#page-14-0) [device](#page-14-0) | [Customize keys](#page-14-1) | [Navigation](#page-15-0) | [Change the watch face](#page-18-0) | [Quick panel](#page-19-0) | [Notifications](#page-21-0) | [Water lock mode](#page-23-0) | [Bedtime mode](#page-22-0) | [Theater mode](#page-22-1) | [Enter text](#page-24-0)

### Turn on your device

Use the Home key to turn your watch on or off.

- **Press and hold the Home key.** 
	- To turn the watch off, swipe down from the top of the watch screen to open the Quick panel, and tap  $\bigoplus$  > Turn off.

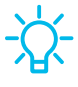

TIP To restart the watch, press and hold the Home and Back keys for more than seven seconds.

## <span id="page-12-1"></span>Activation

Galaxy Watch4 and Galaxy Watch4 Classic (R865U, R875U, R885U, and R895U) are 4G LTE-enabled. Get texts, alerts, make and receive calls, even when you leave your phone behind.

To manage your watch's mobile plan:

**The Calaxy wearable tap <b>B** Watch settings > Mobile plans. Consult your service provider for more information about activation.

## <span id="page-12-2"></span>Galaxy Wearable app

To connect your watch to a smartphone, install the Galaxy Wearable app on the smartphone. You can download the app from the Galaxy Store or the Google Play™ store.

Galaxy Wearable is compatible with select devices using Android 6.0 and later with at least 1.5 GB RAM. Supported devices may vary by carrier and device. Some features may not be available. For best results, connect with compatible Samsung Galaxy devices. Visit [samsung.com/us/support/owners/app/galaxy-wearable-watch](https://www.samsung.com/us/support/owners/app/galaxy-wearable-watch) for a list of compatible smartphones.

#### Connect the watch to a smartphone

Turn on the watch before connecting to your phone.

- 1. From the smartphone, tap wear G**alaxy Wearable**. If necessary, update the app to the latest version.
- 2. Tap Start and select your device.
- 3. When the Bluetooth<sup>®</sup> pairing request window is displayed, confirm the passkeys displayed on your watch and smartphone match, and then tap Confirm.
- 4. Follow the prompts to complete the connection.

When the devices are connected, a tutorial is displayed on the watch's screen. Follow the prompts to learn the basic controls.

#### Back up data

The watch can only be connected to one smartphone at a time. When you connect the watch to a new smartphone, the watch automatically resets and all data is removed from its memory. Make sure you back up any important data stored on your watch.

- 1. From <mark>Wear</mark> Galaxy Wearable, tap <mark>GB</mark> Watch settings.
- 2. Tap  $\bullet$  Account and backup to customize your backup settings.

#### Remote connection

Set the watch to remotely connect to the smartphone when a Bluetooth connection between the devices is not available. With this connection, you can still receive notifications from your smartphone.

- 1. From <mark>Wear</mark> Galaxy Wearable, tap <mark>GB</mark> Watch settings.
- 2. Tap  $\bigoplus$  Advanced features > Remote connection to enable the feature.

#### **Disconnect**

To disconnect the watch from your phone:

- 1. From **Wear** Galaxy Wearable, tap Menu.
- 2. Tap  $\oslash$  Disconnect by the name of your watch.

### <span id="page-14-0"></span>Lock or unlock your device

By default your screen is not locked. You can use the screen lock feature to secure your device. See [Set a screen lock](#page-69-0).

When enabled, your watch locks when you remove it from your wrist or when the screen times out while you are wearing it.

To lock the watch:

◌ Cover the screen with your palm.

To unlock the watch:

- ◌ Press any key to turn on the watch screen.
	- If you have a lock screen enabled, press any key to enter your pattern or pin and unlock the watch.

### <span id="page-14-1"></span>Customize keys

You can customize the shortcuts assigned to the Home and Back keys.

#### Home key

Configure shortcuts for the Home key.

- 1. From Settings, tap **Advanced features > Customize keys.**
- 2. Tap an option under **Home key** to choose a shortcut.
	- Double press: Choose which feature is launched when the Home key is pressed twice. By default this option is set to open Samsung Pay.
	- Press and hold: Choose which feature is launched when you press and hold the Home key. By default this option is set to wake Bixby.

#### Back key

Configure shortcuts for the Back key.

- 1. From  $\odot$  Settings, tap  $\bigoplus$  Advanced features > Customize keys.
- 2. Tap Short press and choose a shortcut option. By default this option is set to go to the previous screen.

## <span id="page-15-0"></span>Navigation

The touchscreen responds best to a light touch from the pad of your finger. Using excessive force or a metallic object on the touchscreen may damage the tempered glass surface and void the warranty.

#### Tap

Lightly tap the screen to launch an app or select a menu item.

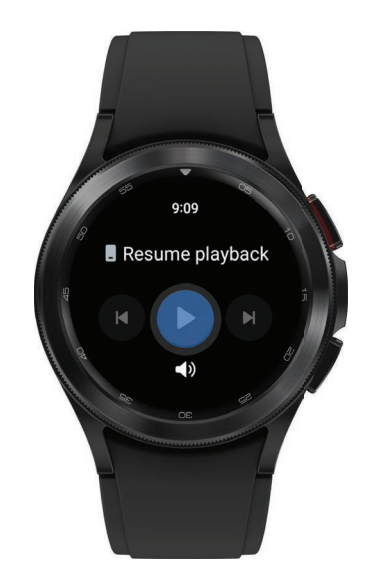

Getting started

#### Swipe

Lightly drag your finger vertically or horizontally across the screen to view panels.

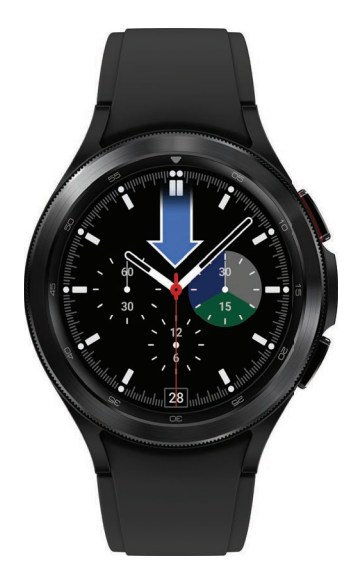

#### Drag

Touch and hold an item, and then move it to a new location.

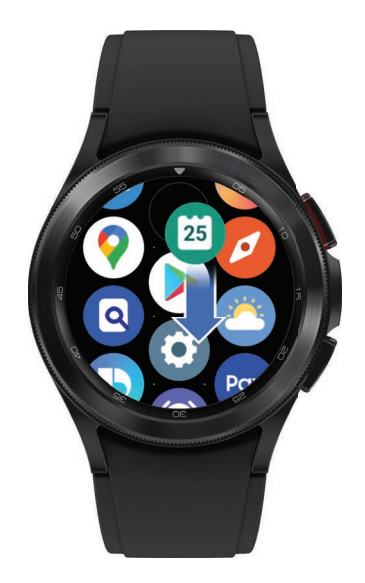

#### Rotate

The Galaxy Watch4 Classic features a physical bezel that you can rotate with your fingers. The Galaxy Watch4 has a digital bezel. Lightly press and drag your finger clockwise or counterclockwise using the digital bezel on the edge of the screen to move through a list.

TIP On the Galaxy Watch4 you can disable the digital rotating bezel. From Settings, tap General > Touch bezel, and disable the feature.

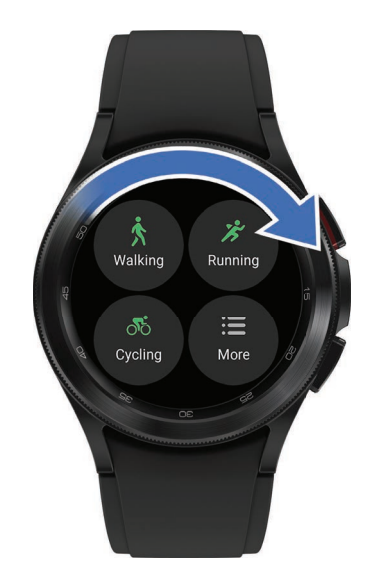

## <span id="page-18-0"></span>Change the watch face

The first screen when you turn on the Galaxy Watch4 and Galaxy Watch4 Classic is the watch face. You can choose a watch face with different colors, styles, and information displayed.

- 1. On your smartphone, tap wear<mark> Galaxy Wearable > Watch faces.</mark>
- 2. Tap a watch face to select it.

From the watch:

- 1. Touch and hold the watch face.
- 2. Swipe left or right to choose a new style.
- 3. Tap Customize to select a background color and items to display on the watch face.

### <span id="page-19-0"></span>Quick panel

Instead of navigating through the Settings menu, you can access commonly used settings through the Quick panel, where you can also view the Status bar.

- ◌ Swipe down from the top of the watch screen to open the Quick panel.
	- Tap a quick setting to open it.
	- Touch and hold a quick setting to edit the placement, remove a setting, or add a new setting.

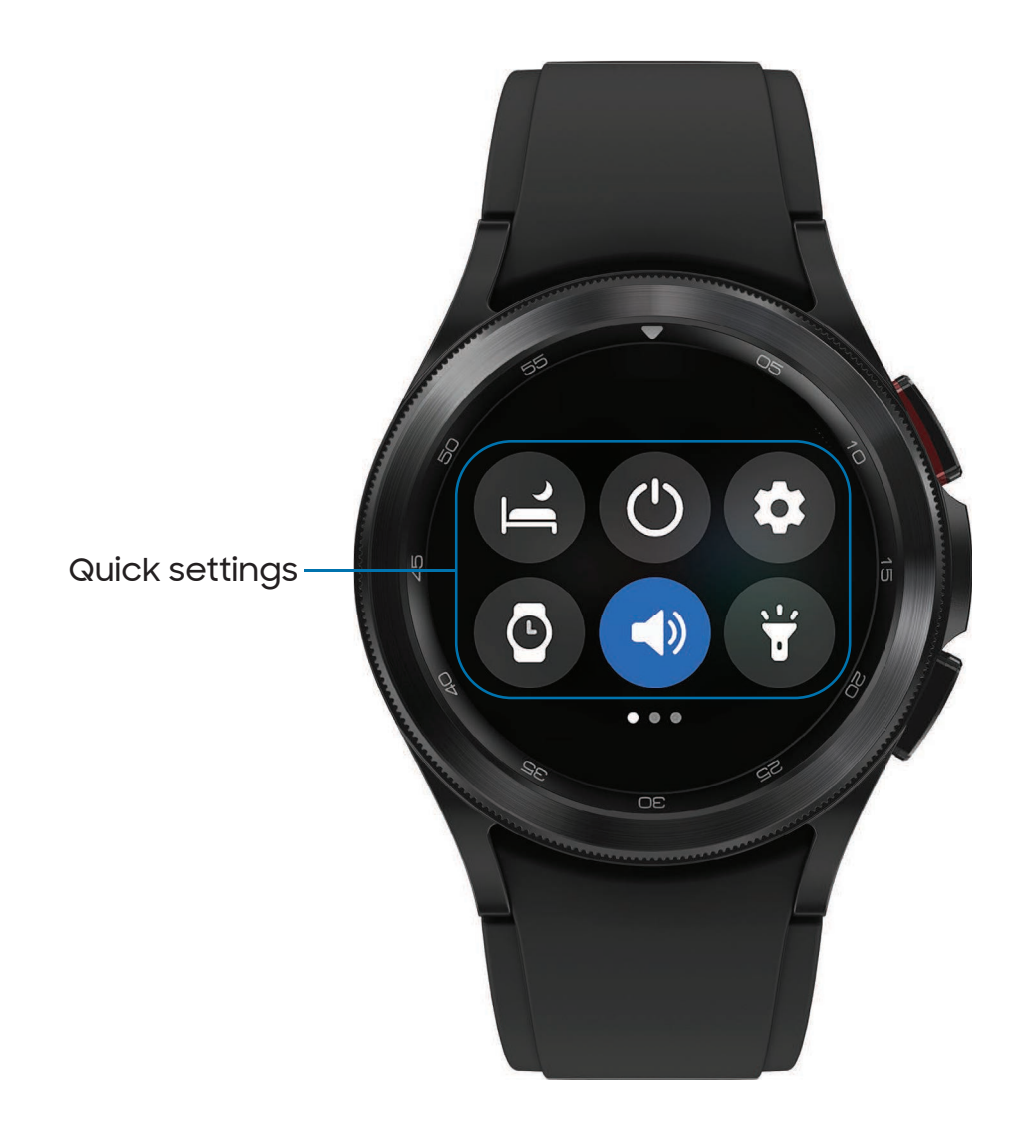

#### Status bar

Indicator icons display at the top of the screen in the Status bar. Swipe down from the top of the watch screen to view the Status bar.

#### Indicator icons

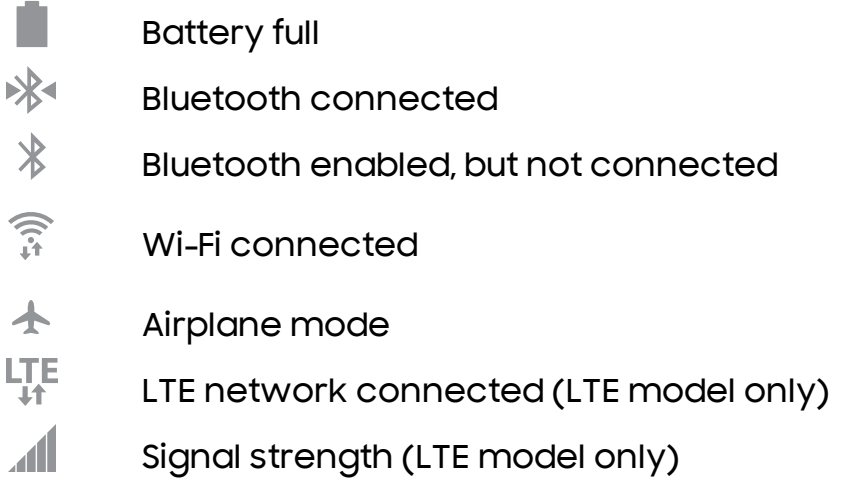

## **Tiles**

Tiles are shortcuts to apps and features that you can add as a screen on your watch.

- ◌ From the watch face, swipe left to view tiles.
	- $\bullet\,$  To add tiles, swipe to the end of the tiles screens, and tap  $+$  Add tiles.
	- To move tiles, touch and hold a tile, and then drag it to the desired location.
	- $\bullet\,$  To delete tiles, touch and hold a tile, and then tap  $\left(\text{I}\right)$  Remove.

#### Manage tiles from your phone

- ◌ From **Wear** Galaxy Wearable, tap Tiles.
	- Drag to reorder tiles.
	- $\bullet$  Tap  $\leftarrow$  Add to add the tile.
	- $\bullet$  Tap  $\bigoplus$  Remove to delete tiles.

### <span id="page-21-0"></span>**Notifications**

Stay up to date with events, notifications, and messages from your smartphone. When you receive a notification, information about the notification, such as its type, is displayed on the screen while the watch is vibrating.

◌ From the watch screen, swipe right and tap a notification to view details.

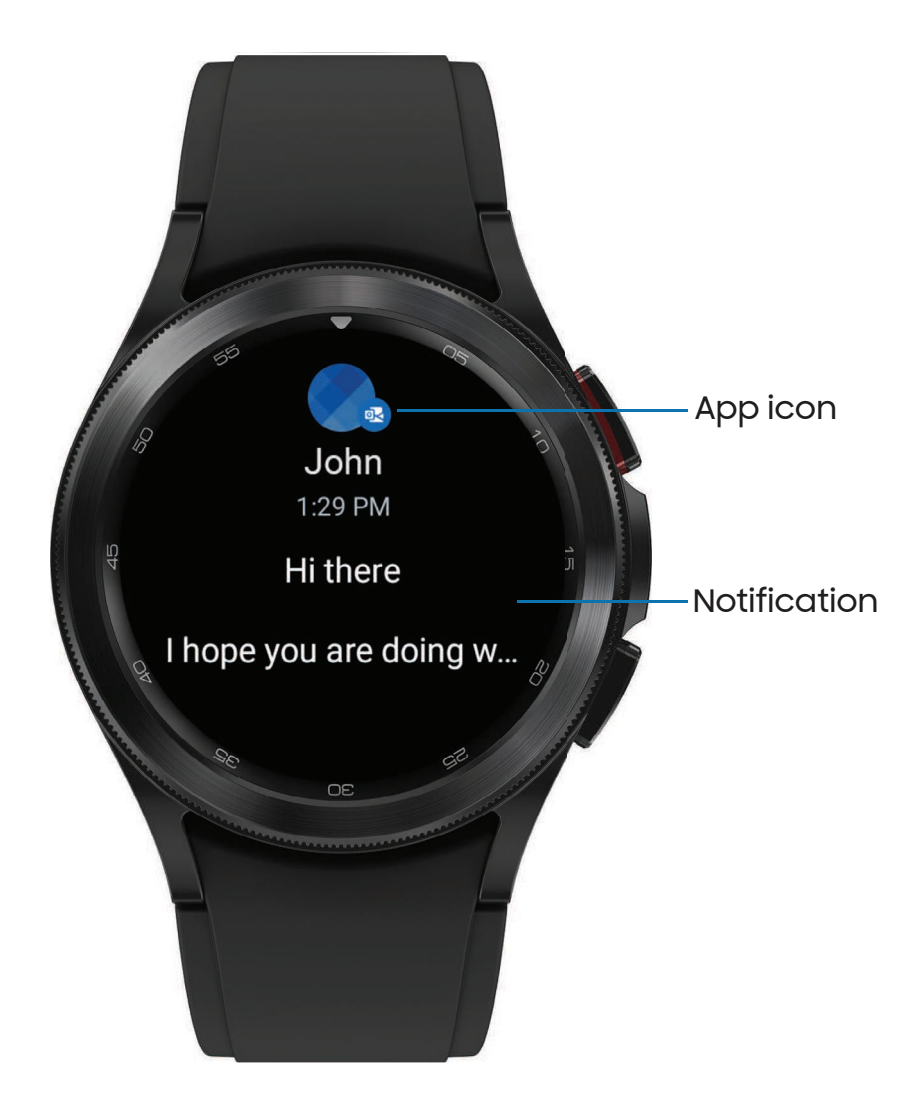

## <span id="page-22-0"></span>Bedtime mode

Bedtime mode mutes all alerts, except for alarms and notifications. This keeps the screen off and mutes most sounds while you sleep.

 $\circ$  From the Quick settings panel, tap  $\bullet$  to put the watch in Bedtime mode.

TIP You can also access Bedtime mode from the Settings menu. From Settings, tap **43 Advanced features > Bedtime mode**. Here you can schedule bedtime mode.

### Do not disturb

Use these options to determine block out time where notifications are turned off, and during which time periods you want to enter this mode.

 $\circ$  From the Quick settings panel, tap  $\Theta$  to put the watch in Do not disturb mode.

TIP You can also access Do not disturb from the Settings menu. From Settings, tap **C** Notifications > Do not disturb.

### <span id="page-22-1"></span>Theater mode

Theater mode keeps the screen turned off and silences all sounds.

**Example 20 From the Quick settings panel, tap to put the watch in Theater mode.** 

TIP You can also access Theater mode from the Settings menu. From Settings tap  $\bigoplus$  Advanced features > Theater mode, and tap to enable this feature.

### <span id="page-23-0"></span>Water lock mode

You can use Water lock mode to exercise in the water while wearing your watch. While in Water lock mode, touchscreen, wake-up gestures, and watch always on will be disabled.

 $\circ$  From the Quick settings panel, tap  $\circlearrowright$  to put the watch in Water lock mode.

TIP You can also enable Water lock mode from the Setting menu. From Settings, tap  $\bigoplus$  Advanced features > Water lock. Tap  $\bigcirc$  to enable.

#### Exit water lock mode

- 1. Press and hold the Home key for two seconds to turn off the mode. The watch will make sounds to eject water from the speaker.
- 2. Press the Home key to stop the sound.
- 3. Shake the watch to remove any water from the pressure sensor.

### <span id="page-24-0"></span>Enter text

Text can be entered by speaking, drawing, or by using a keyboard.

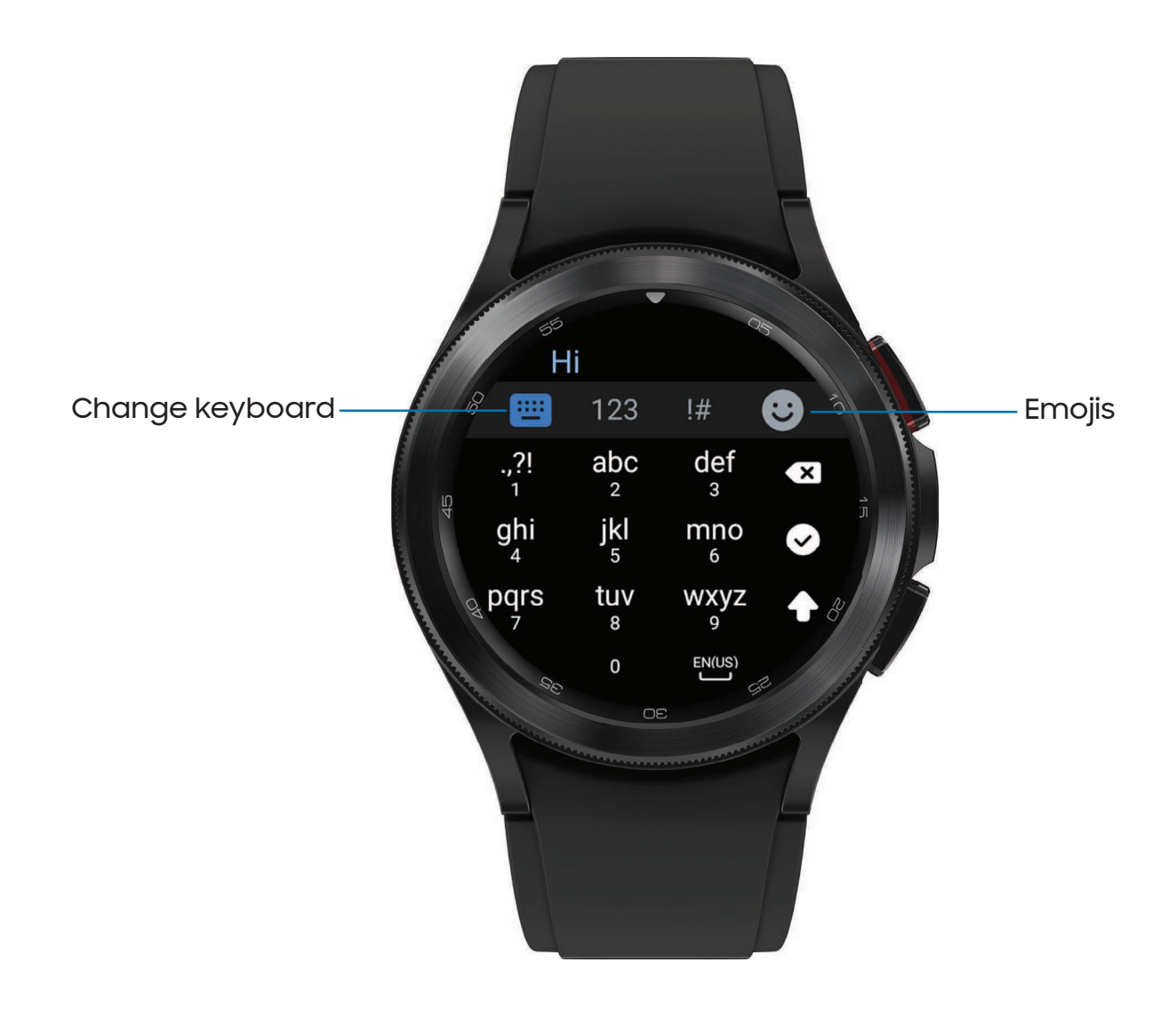

#### Default keyboard

Select a default keyboard type for text input.

**From G. Settings, tap General > Input > Default keyboard** and select your default keyboard.

#### Choose a keyboard

When you need to enter text from your watch, you can choose which keyboard you prefer.

- ◌ Tap an option for text input:
	- Tap  $\bigcirc$  Voice input and speak the message you want to enter.
	- Tap  $\bullet$  Record to create a recording and attach it to your message.
	- Tap  $\bullet$  Emoji to add emojis to your message.
	- Tap  $\mathcal C$  Write, and then use your finger to draw letters.
	- Tap **B** Samsung Keyboard to use the QWERTY keyboard.
	- Tap  $\bullet\bullet$  Open phone to use your phone's keyboard.

#### Keyboard settings

Change the Samsung keyboard settings.

- From  $\odot$  Settings, tap  $\bigoplus$  General > Input > Samsung keyboard, and tap options to customize:
	- Input languages: Select languages for text input.
	- Smart typing: Customize features like predictive text, auto capitalize, and auto punctuate.
	- Touch feedback: Set the watch to vibrate when you tap a key on the keyboard.
	- Keyboard data: Return your keyboard to the default settings and remove word predictions and personalized data.

#### Quick input settings

- Settings, tap General > Input, and tap an option under Quick input to customize:
	- Voice: Select languages for voice input.
	- Quick responses: Enable message suggestions and customize your responses.

<span id="page-26-0"></span>[Navigate the apps screen](#page-27-0)

[Tools](#page-29-1)

[Media](#page-35-3)

**[Health](#page-44-1)** 

[Google](#page-52-2)

[Microsoft](#page-53-1)

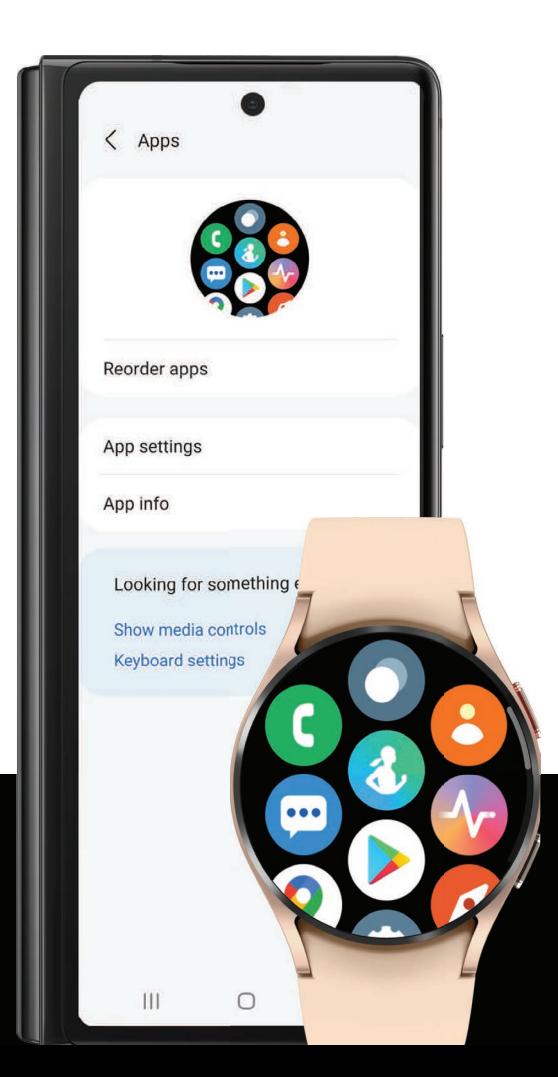

```
Apps
```
## Navigate the apps screen

#### [Uninstall apps](#page-27-1) | [Apps Settings](#page-27-2)

The Apps list displays all preloaded and downloaded apps. Apps can be downloaded from the Google Play store.

- ◌ From the watch screen, swipe up from the bottom of the screen to open the Apps screen.
	- To scroll through the list of apps, swipe up and down.
	- $\bullet$  To view recently opened apps, tap  $\bullet$  Recent apps.

### <span id="page-27-1"></span>Uninstall apps

Uninstall apps you have download.

- 1. From Apps on your watch, touch and hold an app.
- 2. Tap **Vuninstall**. This option is not available for all apps.

### <span id="page-27-2"></span>Apps Settings

Customize how apps are displayed on the Apps screen.

#### Default apps

Choose which apps to use for making calls, sending messages, and more.

**Examed Settings, tap Co Apps > Choose default apps, and choose an option for** each category.

#### Health Platform

Choose which Health platform to use.

**From G. Settings, tap & Apps > Health platform, and choose an app.** 

#### App permissions

Configure permissions for each installed app.

- 1. From Apps, tap **Settings.**
- 2. Tap <sup>8</sup> Apps > Permissions.
- 3. Tap each feature to enable or disable permission to access or use the feature.

## <span id="page-29-1"></span>Tools

The following apps are useful tools that come pre-installed or downloaded over-theair to your device.

[Alarm](#page-29-0) | [Bixby](#page-30-0) | [Calculator](#page-30-1) | [Calendar](#page-30-2) | [Compass](#page-30-3) | [Contacts](#page-31-0) | Find My [Phone](#page-31-1) | [Reminder](#page-32-0) | [Samsung](#page-32-1) Pay | [Stopwatch](#page-33-0) | [Timer](#page-33-1) | Voice [Recorder](#page-34-0) | [Weather](#page-34-1) | [World](#page-34-2) clock

<span id="page-29-0"></span>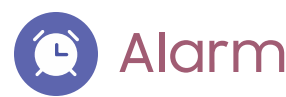

Set an alarm to ring at a specific time.

#### Create an alarm

Create an alarm event. You can set one-time or recurring alarms.

- 1. From Apps, tap **Alarm.**
- 2. Tap Add on watch and enter the time.
- 3. Tap Next, and select the days to repeat the alarm.
- 4. Tap Save when finished.

NOTE You can also view alarms saved on your phone. To add an alarm on your phone, tap Add on phone.

#### Stop or snooze an alarm

 $\sigma$  Tap  $(x)$  Cancel to stop an alarm or tap  $(zz)$  Snooze to snooze.

#### Delete an alarm

You can disable alarms or delete them.

- $\circ$  From  $\odot$  Alarm view the list of alarms on your watch and phone.
	- $\Box$  To disable the alarm, tap  $\bigcirc$  .
	- To delete the alarm, touch and hold the alarm and tap Delete.

## <span id="page-30-0"></span>**Bixby**

Bixby is a voice service that helps you use your watch more conveniently. You can talk to Bixby to launch a function or provide you with information. To use Bixby, your mobile device must be connected to a Wi-Fi or mobile network, and you must sign in to your Samsung account.

- 1. From Apps, tap **b** Bixby.
- 2. Follow the prompts to set up Bixby.

TIP You can also press and hold the Home key to access Bixby. For more information, see [Customize keys](#page-14-1).

<span id="page-30-1"></span>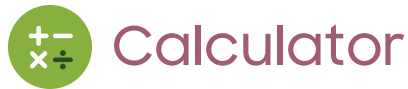

The Calculator app features basic math functions.

<span id="page-30-2"></span> $\circ$  From Apps, tap  $\overline{\mathbf{x}}_i$  Calculator, and enter the math equation.

#### Calendar | 17 |

View events scheduled on the smartphone.

- 1. From Apps, tap **B** Calendar.
- 2. Swipe up or down to view a list of upcoming events.
	- Tap **a** for month view.
	- Tap **...** for week view.
	- Tap Show on phone to edit and add events.

## <span id="page-30-3"></span>**Compass**

View and use your watch as a compass. The first time you use the Compass app the watch will guide you on how to calibrate your watch.

**Example Apps, tap Compass.** 

## <span id="page-31-0"></span>**Contacts**

View your smartphone's contact list on your watch.

#### Find a contact

You can search for a contact or scroll through the list to find one by name.

 $\circ$  From  $\bullet$  Contacts, tap  $\circ$  Search, and then enter characters to find contacts that match.

#### Call or message a contact

You can send a message or make a phone call from Contacts.

- $\circ$  From  $\bullet$  Contacts, tap the contact you want to connect with, and tap an option:
	- Call: Begin a phone call with the contact.
	- **Message**: Type a message to the contact.

## <span id="page-31-1"></span>Find My Phone

If you misplace your smartphone, your watch can help you find it.

- 1. From Apps,  $tan$   $\alpha$  Find My Phone.
- 2. Tap Start.
	- The Phone vibrates and the screen turns on.
- 3. Tap  $(x)$  Dismiss on your smartphone or Stop on the watch.

#### Find your Watch

You can also locate your watch by making it light up and make sounds from the Galaxy Wearable app.

- 1. From <mark>Wear</mark> Galaxy Wearable, tap **G** Find My Watch.
- 2. Tap Start.
- 3. Tap Stop on the smartphone or tap  $\times$  on the watch.

## <span id="page-32-0"></span>Reminder

Add reminders for events and set alarms outside of the Calendar app.

#### Create a reminder

Set up and track reminders on your watch:

- 1. From Apps, tap **Reminder.**
- 2. Tap  $\Box$  Write, and then enter the reminder information.
- 3. Tap Set time, set the time for your reminder, and then tap Next.
- 4. Set the date and repeat options, then tap Done.
- 5. Tap Save when finished.

#### Complete a reminder

To mark reminders as complete:

- $\circ$  From **A** Reminder, tap the checkbox beside a reminder to set it as complete.
	- To view completed reminders, tap **Completed.**

## <span id="page-32-1"></span>Pay Samsung Pay

Pay almost anywhere that accepts a debit, credit, or gift card. Samsung Pay supports Near Field Communication (NFC) to allow quick and secure payment through standard credit card readers. For more information, see [samsung.com/us/samsung](https://www.samsung.com/us/samsung-pay)[pay](https://www.samsung.com/us/samsung-pay).

#### Set up Samsung Pay

- 1. From Apps, tap Pay Samsung Pay.
- 2. Follow the prompts to complete the setup.

#### Make a payment

- 1. From any screen, press the Home key twice to launch (Pay) Samsung Pay.
- 2. Swipe to select a card.
- 3. Hold the watch near an NFC reader to pay.

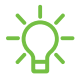

NOTE You can use Samsung Pay for up to 5 transactions without the smartphone. This may vary depending on the bank/institution issuing the account.

## <span id="page-33-0"></span>**Stopwatch**

The Stopwatch lets you time events down to a hundredth of a second.

- 1. From Apps, tap Stopwatch.
- 2. Tap Start to begin timing.
	- To keep track of lap times, tap Lap.
- 3. Tap Stop to end timing.
	- To continue timing after stopping the clock, tap **Resume.**
	- To reset the Stopwatch to zero, tap Reset.

## <span id="page-33-1"></span>Timer

Set a countdown timer for up to 59 hours, 59 minutes, and 59 seconds.

#### Set a timer

Create an alarm event. You can set one-time or recurring alarms.

- 1. From Apps,  $tan \times$  Timer.
- 2. Tap a time or  $\mathbb{E}$  Custom to set the Timer.
- 3. Tap B Start.

#### Stop the timer

 $\circ$  Tap  $\otimes$  Cancel or  $\circ$  Restart when the timer goes off.

## <span id="page-34-0"></span>**WE Voice Recorder**

Use your voice to record memos.

- 1. From Apps, tap **III** Voice Recorder.
- 2. Tap **Record** and begin recording your message.
	- To convert your speech to text, tap  $\sum_{i=1}^{\infty}$  Speech-to-text before recording.
	- To pause the recording,  $tan(w)$  Pause.
- 3. Tap Stop when you are finished.
	- You can access your voice recordings, from - Recordings.

<span id="page-34-1"></span>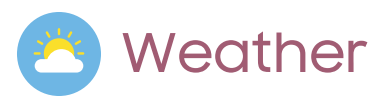

View weather information on the watch for locations set on the smartphone.

- **Example 20 Weather.** Swipe through the screens to view the weather information.
	- To add a city, tap the location, and tap Manage on phone.

## <span id="page-34-2"></span>*<b>A* World clock

Keep track of the current time in multiple cities around the globe.

- 1. From Apps,  $tan$   $\bigcirc$  World clock.
- 2. Tap a city to view the time and temperature at that location.
	- To add a city to the World clock, tap Manage on phone.

## <span id="page-35-3"></span>**Media**

The following media apps come pre-installed or downloaded over-the-air to your device.

<span id="page-35-0"></span>[Buds controller](#page-35-0) | [Camera controller](#page-35-1) | [Gallery](#page-35-2) | [Media controller](#page-37-0) | [Messages](#page-39-0) | [Phone](#page-41-0)

#### Buds controller **Buds**

Control your earbuds with your watch. Connect your earbuds directly to your watch or to the Galaxy Wearable app on your phone.

- 1. From Apps, tap Buds controller.
- <span id="page-35-1"></span>2. Follow the instructions to connect your earbuds.

## Camera controller

You can use Camera Controller to take pictures using the camera on your phone with your watch.

- 1. From Apps, tap **C** Camera controller. You will see a preview on your watch of your phone's screen.
- <span id="page-35-2"></span>2. Tap Capture on your watch to take pictures using your phone's camera.

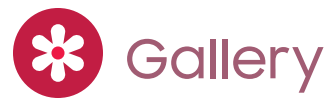

View and manage images.

- 1. From Apps, tap 83 Gallery.
- 2. Swipe through the image list and then tap an image to view it.
	- To zoom in or out, double tap the image.
	- $\cdot$  To delete an image, touch and hold the image, and then tap  $\Box$  Delete.
#### Import and export images

Images can be exchanged between your watch and smartphone.

#### Import images from your smartphone

Send images or entire albums from your smartphone to your watch.

- 1. From <mark>Wear</mark> Galaxy Wearable, tap <mark>GB</mark> Watch settings.
- 2. Tap Manage content > Copy images to watch.
- 3. Select files or albums and tap Done.

To automatically sync images on your smartphone with your watch:

- 1. From <mark>Wear</mark> Galaxy Wearable, tap <mark>GB</mark> Watch settings.
- 2. Tap Manage content > Auto sync to enable. Images will be synced while the watch battery power is at least 15 percent.
	- Image limit: Set a limit to the number of images that can be synced to your watch.
	- Albums to sync: Select which Gallery albums to sync to your watch.

#### Export images to your phone

Send images from your watch to your phone.

- 1. From  $\mathcal{R}$  Gallery, touch and hold an image.
- 2. Tap  $\rightarrow$  Copy to phone.

#### Take a screenshot

Capture an image of your screen. It is automatically saved to the Gallery app.

 $\degree$  From any screen, press the **Home** and **Back** keys at the same time.

## **D** Media controller

You can use the Media controller to connect to a computer, phone, or tablet using Bluetooth and control media with your watch.

To connect:

- 1. From Apps, tap (b) Media Controller.
- 2. Tap a device in the list to connect your watch.
- 3. Use the media controls on your watch.

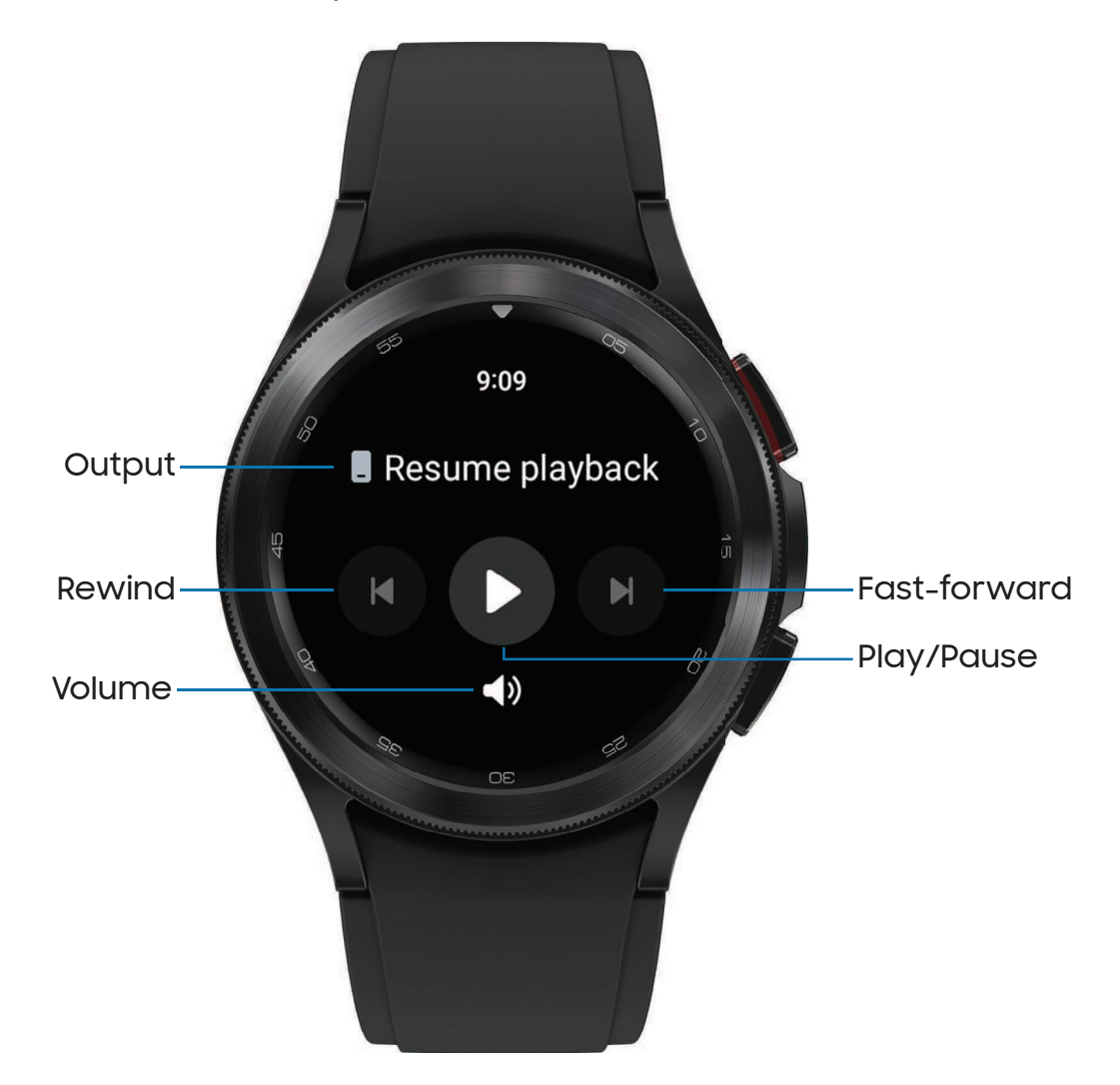

#### Import music

Import music saved on your smartphone to your watch.

- 1. From <mark>Wear</mark> Galaxy Wearable, tap <mark>GB</mark> Watch settings.
- 2. Tap Manage content > Add tracks.
- 3. Select files and tap Done.

To sync recently added music on your smartphone with your watch:

- 1. From <mark>Wear</mark> Galaxy Wearable, tap <mark>GB</mark> Watch settings.
- 2. Tap Manage content > Auto sync, music will be synced while the watch's battery power is at least fifteen percent.

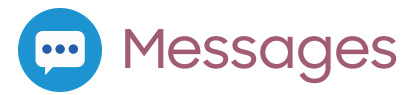

View messages and reply to or call the sender using the watch.

#### View and Send messages

You may incur additional charges for receiving messages while you are roaming.

◌ From the notifications screen, tap message to view it.

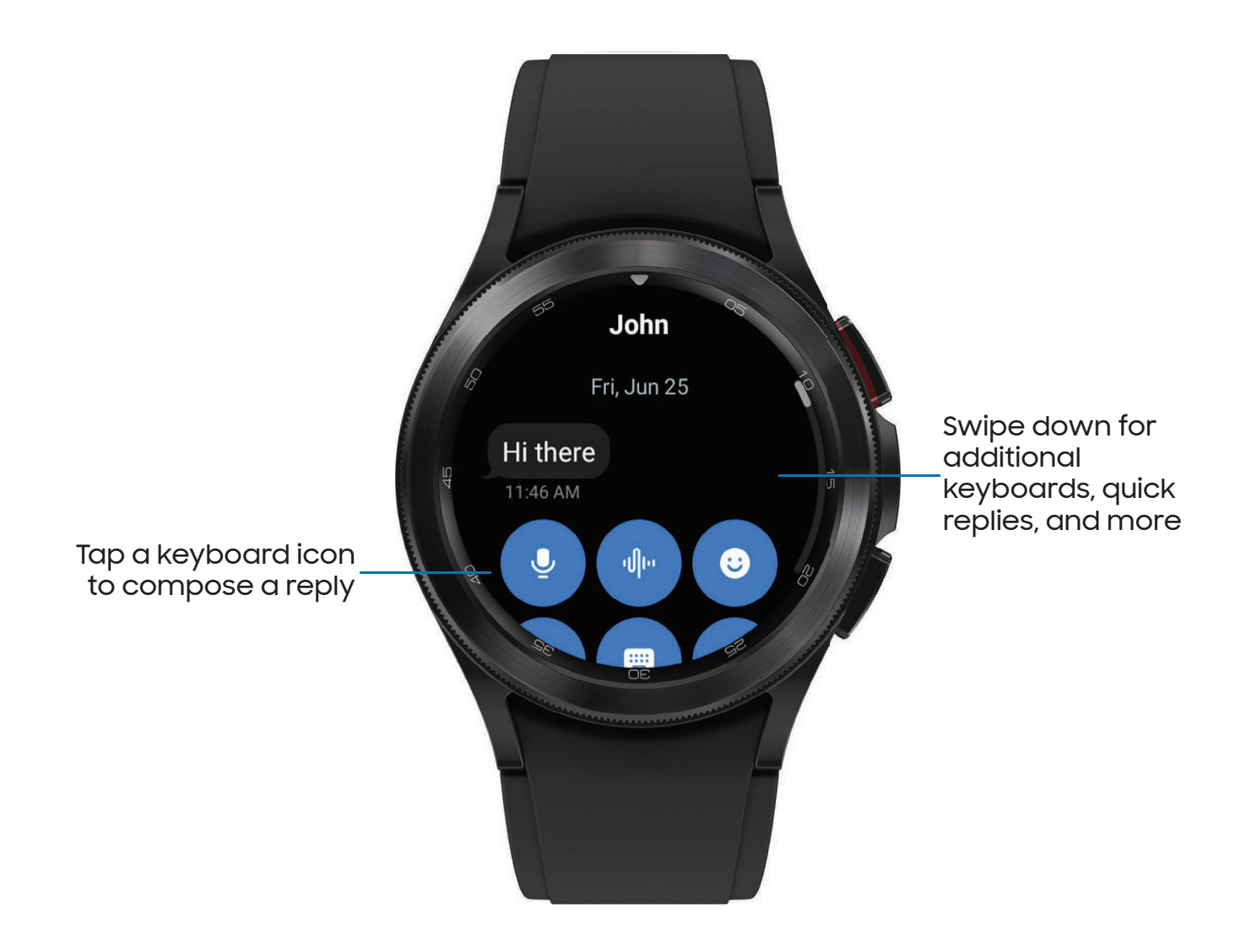

#### Send messages

Create and send messages from your watch.

- 1. From Apps, tap (...) Messages > (...) Compose.
- 2. Tap Enter recipient to enter a phone number, or **Contacts** to add a number you have saved.
- 3. Choose a keyboard to compose your message.
- 4. Tap Send.

#### Delete messages

Delete messages from your watch.

**From <b>Messages**, touch and hold a conversation to select it, and tap Delete.

#### SOS messages

Send a message with your location to designated contacts when you are in an emergency situation.

- 1. From **Wear** Galaxy Wearable, tap Watch settings > Advanced features > SOS.
- 2. Tap options for when to send SOS messages to enable them:
	- When Home key pressed 3 times: Press the Home key quickly 3 times to send an SOS message.
	- When hard fall detected: Makes an SOS call and send an SOS message when a hard fall is detected.
- 3. Tap an option to select the emergency contacts that you want to receive your SOS.
	- Send messages to: Tap the contacts you want to receive your SOS messages.
	- Make SOS calls to: Tap the contacts you want to receive your SOS calls.

TIP You can also enable SOS options from the Settings menu on the watch. From Settings, tap Advanced features > SOS to customize.

To send SOS messages:

**Press the Home key quickly three times to send an SOS message.** 

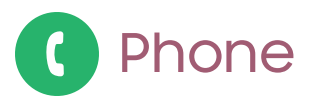

Make and answer calls on your phone from your watch.

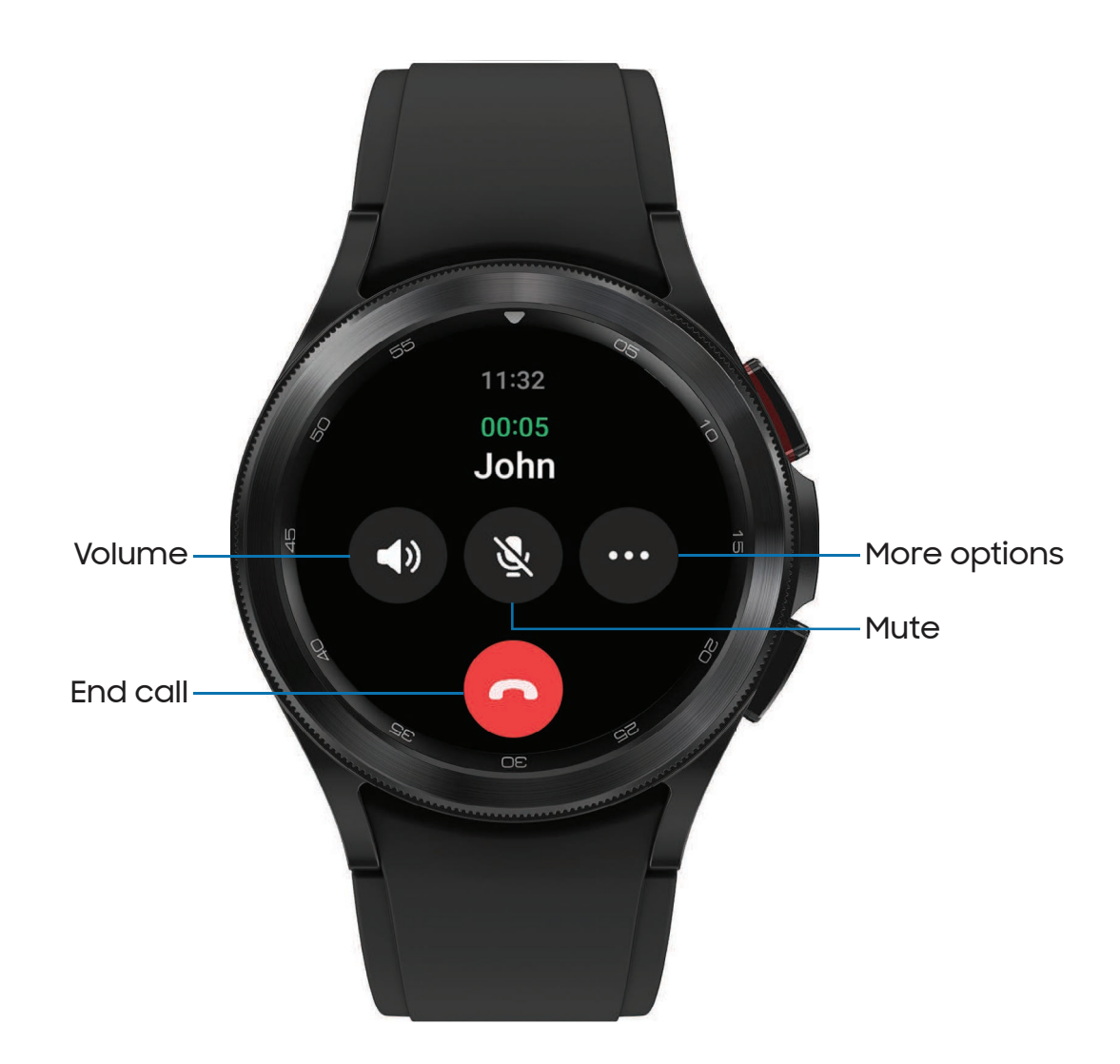

#### Make a call

Make a call from your watch.

- 1. From Apps, tap **C** Phone.
- 2. Tap **H** Keypad and enter a number or tap **Contacts** and select a contact to call.
- 3. Tap  $\bigcirc$  Call.

#### Answer a call

Answer incoming calls.

 $\circ$  On the incoming call screen, drag  $\bullet$  Answer to the right to answer the call on your phone.

#### Reject a call

Reject incoming calls.

○ Tap **O** Decline and drag it to the left to reject a call and send it to your voicemail.

#### End a call

End a call from your watch.

 $\circ$  Tap  $\bullet$  End when you are ready to end your call.

#### Phone settings

Configure settings for the Phone app. Options may vary by carrier.

- **Example 2 From Apps, tap C Phone > Settings and tap an option to customize:** 
	- Block numbers: View the list of blocked numbers, and choose to block unknown callers.
	- Preferred number: Choose your phone or watch phone number as default. This option is only available on LTE devices with a mobile plan.
	- Voicemail: Listen and edit your voicemail message.
	- Supplementary services: Configure any supplementary service settings.

#### **Gestures**

Use gestures as shortcuts on the watch.

- Settings, tap <sup>4</sup> Advanced features, and tap an option under Gestures:
	- Answer calls: Shake your arm twice bending at the elbow to answer incoming calls.
	- Dismiss alerts and calls: Rotate your wrist twice to dismiss alarms or decline incoming calls.

## Health

The following health apps come pre-installed or downloaded over-the-air to your device.

<span id="page-44-0"></span>[Samsung Health](#page-44-0) | [Samsung Health Monitor](#page-50-0)

## Samsung Health

Samsung Health helps you manage your wellness and fitness. Set fitness goals and regularly record and check your progress.

When the watch is synced with the Samsung Health app, you can save and manage health-related data and receive useful information about your health every day.

Only your most recent activity records are stored on your watch. You can view previous data on the smartphone where the Samsung Health app is installed.

From the Apps screen, tap  $\langle \cdot \rangle$  Samsung Health.

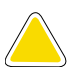

CAUTION The information gathered from this device, Samsung Health, or related software is not intended for use in the diagnosis of disease or other conditions, or in the cure, mitigation, treatment or prevention of disease.

The accuracy of the information and data provided by this device and its related software, including heart rate readings, may be affected by factors such as environmental conditions, skin condition, specific activity performed while using/wearing the device, settings of the device, user configuration/user-provided information, placement of the sensor on the body, and other end-user interactions. For more information on proper wear and use, visit [samsung.com/us/heartratesensor](http://samsung.com/us/heartratesensor).

#### Before you start exercising

Although the Samsung Health application is a great companion to your exercise routine, it is always best to make sure you consult with your physician before beginning any exercise regimen. While moderate physical activity, such as brisk walking, is safe for most people, health experts suggest that you talk with your doctor before you start an exercise program, particularly if you have any of the following conditions:

• Heart disease; Asthma or lung disease; Diabetes, or liver or kidney disease; and Arthritis.

Before beginning your exercise regimen check with your doctor if you have symptoms suggestive of heart, lung, or other serious disease, such as:

- Pain or discomfort in your chest, neck, jaw, or arms during physical activity;
- Dizziness or loss of consciousness:
- Shortness of breath with mild exertion or at rest, or when lying down or going to bed;
- Ankle swelling, especially at night;
- A heart murmur or a rapid or pronounced heartbeat;
- . Muscle pain when walking upstairs or up a hill that goes away when you rest.

It is recommended that before engaging in an exercise routine, you consult with your doctor or medical practitioner. If you are unsure of your health status, have several health problems, or are pregnant, you should speak with your doctor before starting a new exercise program.

#### Daily activity

View a summary of your daily activity broken down by your step count, active time, and active calories.

**From G** Samsung Health, tap Daily activity and swipe down to view a graph of your activity.

#### Steps

Your watch counts your number of steps, measures the distance traveled, calories burned, and floors climbed.

**From G** Samsung Health, tap Steps to view a graph of your daily step count.

To set your steps target:

- 1. From **8.** Samsung Health, tap Steps.
- 2. Swipe to the bottom of the screen, and tap **Set target**.
- 3. Set your target step count, and tap Done.

#### Exercise

Record your exercise information using Samsung Health's exercise feature.

When your watch and smartphone are connected, this feature uses your smartphone's location information.

Exercise with the watch

- 1. From **8.** Samsung Health, tap Exercise.
- 2. Tap Choose workout and swipe to an activity type.
- 3. Tap the activity to start monitoring your exercise. Your heart rate measurement will be displayed after you begin your exercise.
- 4. Press and hold the Back key to pause the workout.
	- Swipe right to view the exercise controls.
	- Press the Resume to resume the workout.
	- Tap Finish to complete your workout and view your workout summary.
- 5. Swipe to and tap View log to see your workout log.

TIP You can also press and hold the Back key to quickly access the Exercise list and begin working out. For more information, see [Customize keys.](#page-14-0)

#### Sleep

Automatically track your sleep patterns.

- 1. From **8.** Samsung Health, tap Sleep.
- 2. Swipe up to view your sleep data.

#### Heart rate

Measure and record your heart rate. Take heart rate measurements when you are seated and relaxed.

- 1. From **S** Samsung Health, tap Heart rate.
- 2. Tap Measure to begin measuring your heart rate.
	- After a moment, your current heart rate is displayed on the screen.
- 3. Tap Tag to select a status tag for your measured heart rate.
	- The watch displays information about your heart rate in relation to your selected tag.

#### Stress

Keep track of your stress. Breathing exercises are also available to help reduce stress.

- 1. From **8** Samsung Health, tap Stress.
- 2. Tap Measure to measure your current stress level.
	- After a moment, your stress level is displayed on the screen.

#### Breathing exercise

Use the Breathe feature to help reduce stress by doing a breathing exercise.

- 1. From **8.** Samsung Health, tap Stress.
- 2. Swipe up to see the Breathe feature, and adjust the number of breathing cycles.
- 3. Tap Breathe to begin.

#### Blood oxygen

Keep track of your oxygen level, also known as saturation of percutaneous oxygen (SpO2).

- 1. From **8.** Samsung Health, tap Blood oxygen.
- 2. Tap Measure and follow the prompts to begin measuring your blood oxygen level.
	- After a moment, your current blood oxygen level is displayed on the screen.
- 3. Tap Tag to select a status tag for your measured blood oxygen level.

#### Body composition

Keep track of your Body composition.

- 1. From **Samsung Health, tap Body composition.**
- 2. Tap Measure and enter your information.
- 3. Follow the prompts to measure your body composition.
	- After a moment, your body composition is displayed on the screen.

#### Food

Record and track how many calories you eat each day.

- 1. From **8.** Samsung Health, tap Food.
- 2. Tap Add when you eat something to enter the calories.
- 3. Tap the **meal type** at the top of the screen to change it.
- 4. Tap Done to save.

To set your daily calorie target:

- 1. From **8.** Samsung Health, tap Food.
- 2. Swipe to the bottom of the screen, and tap Set target.
- 3. Set your target calories, and tap Done.

```
Apps
```
#### Water

Record and track how many glasses of water you drink each day.

- 1. From **S** Samsung Health, tap Water.
- 2. Tap **Add** when you drink a glass of water.
	- $\cdot$  To decrease the count, tap  $\blacksquare$  Remove.

To set your daily water target:

- 1. From **S** Samsung Health, tap Water.
- 2. Swipe to the bottom of the screen and tap Set target.
- 3. Set the number for your target, and tap Done.

#### Together

Compete with other Samsung Health users.

#### Steps leaderboard

Add challenges through Samsung Health on your smartphone.

**From Apps, tap 3 Samsung Health > Together > Start.** Here you can add friends and challenges.

#### Women's health

Record and track your menstrual cycle.

- **From & Samsung Health, tap Women's health.** 
	- Tap Enter period to record your menstrual cycle.
	- Swipe up on the screen to view your ovulation and predicted period information.
	- Tap Add log to record your symptoms.

#### Settings

Customize your Samsung Health settings.

- 1. From **St. Samsung Health**, tap Settings.
- 2. Tap an item to customize:
	- Notification: Set the watch to alert you if you have been still for almost an hour.
	- Measurement: Configure automatic heart rate, stress, and blood oxygen during sleep measurements.
	- Auto detect workouts: Set the watch to recognize and encourage you when it detects that you are exercising.
	- Connected services: Configure connected services such as the Health platform.

## <span id="page-50-0"></span>Samsung Health Monitor

Use the Samsung Health Monitor app to track your blood pressure and record electrocardiogram (ECG) measurements, analyze them quickly, and share the results with experts.

To view detailed reports of your blood pressure and ECG readings on your smartphone, install the Samsung Health Monitor app. You can download the app from the Galaxy Store or the Google Play<sup>"</sup> store.

- 1. From your smartphone, tap **A** Samsung Health Monitor. If necessary, update the app to the latest version.
- 2. Tap Continue and create your profile.

#### Measure ECG

Use your Galaxy watch to record ECG for 30 seconds similar to a standard single-lead ECG. The ECG Monitor app will also check the recording for signs of Atrial Fibrillation-a common form of irregular heart rhythm.

Requires Samsung Galaxy smartphone with Android 7 or later, and Samsung Health Monitor app (available only at the Samsung Galaxy app store).

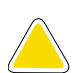

CAUTION The ECG app is not intended for users with known arrhythmias other than atrial fibrillation or users under 22 years old. Users should not interpret or take clinical action based on the device output without consultation of a qualified healthcare professional. The ECG app is not intended to replace traditional methods of diagnosis or treatment.

- 1. From  $\blacktriangleleft$  Samsung Health Monitor, tap ECG.
- 2. Rest your finger lightly on the Home key to begin the ECG.
	- After a moment, your ECG is displayed on the screen.
- 3. Tap Add to add any symptoms you are experiencing.
- 4. Tap Done when you are finished.

#### Share your report

You can view your ECG readings as daily, weekly, and monthly charts, or view detailed reports for each measurement. You can share the PDF report of your ECG recording with your healthcare provider using Samsung Health Monitor app on your compatible Galaxy phone.

- 1. From your smartphone, tap **4.** Samsung Health Monitor.
- 2. Tap the ECG tab to view your measurements.
- 3. Tap See details to view the latest report or View history to see all available reports.
- 4. Tap Share this report and choose a sharing method to send a PDF.

## Google

Enjoy these apps from Google. Certain apps require a Google Account. Visit [google.com](https://www.google.com/) to learn more.

<span id="page-52-0"></span>[Play store](#page-52-0) | [Maps](#page-52-1)

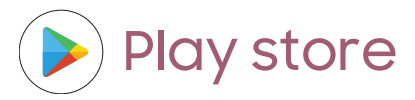

Find new, recommended, and essential apps as well as watch faces and games in the Google Play store.

<span id="page-52-1"></span> $\circ$  From Apps, tap  $\circledast$  Play store.

## **Maps**

Get directions and other location-based information. You must enable location services to use Google Maps. For more information, see [Location](#page-66-0).

 $\circ$  From Apps, tap  $\circledcirc$  Maps.

## Microsoft

The following Microsoft apps may be preloaded on your device. Apps can be downloaded from Galaxy Store and the Google Play store.

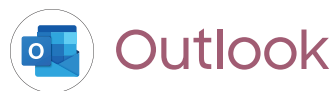

View new emails on your watch.

- 1. From Apps, tap **D** Outlook.
- 2. Tap a message to view its content.

#### View calendar events

View your Outlook calendar events on your watch.

 $\circ$  From  $\circ$  Outlook, tap an event to view its content.

#### Notification settings

Customize Microsoft Outlook

- **Examed Dutlook, tap Notifications** and tap an option to customize:
	- Mail: Choose to receive notifications in the same way as your phone, or set a vibration option.
	- Calendar: Choose to receive notifications in the same way as your phone, or set a vibration option.

# **Settings**

[Access Settings](#page-55-0)

**[Connections](#page-55-1)** 

**[Notifications](#page-59-0)** 

[Sounds and vibration](#page-60-0)

**[Display](#page-62-0)** 

[Device maintenance](#page-64-0)

**[Accessibility](#page-67-0)** 

[Security and privacy](#page-69-0)

**[Accounts](#page-70-0)** 

[Other settings](#page-70-1)

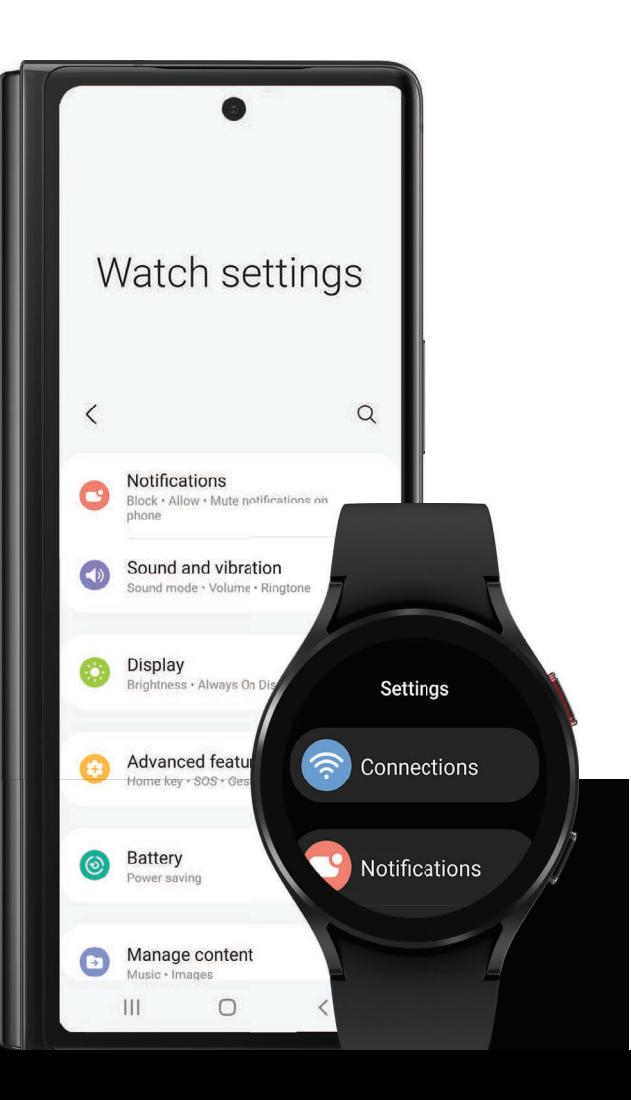

## <span id="page-55-0"></span>Access Settings

You can personalize your device by configuring various setting options.

**From Apps, tap 3 Settings**, or swipe down from the top of the screen to open the status panel and tap  $\odot$  Settings.

## <span id="page-55-1"></span>**Connections**

Manage connections between your device and a variety of networks and other devices.

[Bluetooth](#page-55-2) | [Wi-Fi](#page-55-3) | [NFC](#page-56-0) | [Disconnection alerts](#page-57-0) | [Airplane mode](#page-57-1) | [Mobile networks](#page-58-0) | [Data](#page-58-1) [usage](#page-58-1)

## <span id="page-55-2"></span>Bluetooth

Use Bluetooth to connect the watch to a smartphone or an optional headset for playing music (headset not included).

- 1. From  $\odot$  Settings, tap  $\odot$  Connections > Bluetooth.
- 2. Tap  $\bigcirc$  to turn on the feature.

## <span id="page-55-3"></span>Wi-Fi

Activate the Wi-Fi feature to connect to a Wi-Fi network.

- 1. From  $\odot$  Settings, tap  $\odot$  Connections > Wi-Fi.
- 2. Tap  $\bigcirc$  to turn on the feature.

#### Connect to a Wi-Fi network

This feature is available when the watch is not connected to the smartphone through Bluetooth.

- 1. From  $\odot$  Settings, tap  $\odot$  Connections > Wi-Fi.
- 2. Tap a network from the Available networks list.
	- Networks that require a password display a lock icon.
	- To manually add a hidden network, tap Add network at the bottom of the list.
- 3. Enter the password if required, and tap Connect.

NOTE Once the watch connects to a Wi-Fi network, the watch reconnects to that network each time it is available without requiring a password. To prevent the watch connecting to the network automatically, select the network, and then tap Forget.

## <span id="page-56-0"></span>**NFC**

Near Field Communication (NFC) allows you to communicate with another device without connecting to a network. Make payments and buy tickets for transportation or events after downloading and configuring the required apps.

- 1. From  $\odot$  Settings, tap  $\odot$  Connections > NFC.
- 2. Tap  $\bigcirc$  to enable the feature.
- 3. Tap Payment to set the default payment app for mobile payments.
	- To use a payment app that is open, tap Pay with open app.

#### Make payments with the NFC feature

Before you can use the NFC feature to make payments, you must register for the mobile payment service. To register or get more information about the service, contact your service provider.

◌ Touch the top of the watch's touchscreen to the credit card reader.

 $-\sum$  NOTE The payment services list may not include all available payment apps.

#### Open with NFC

You can select supported apps to open with NFC.

- 1. From  $\odot$  Settings, tap  $\odot$  Connections > NFC.
- 2. Tap Others, and select an app.

## <span id="page-57-0"></span>Disconnection alerts

Receive alerts when disconnected from Bluetooth.

- 1. From  $\odot$  Settings, tap  $\odot$  Connections > Disconnection alerts.
- 2. Tap an alert style to select it.

## <span id="page-57-1"></span>Airplane mode

Airplane mode disconnects your device from all networks and turns off connectivity features, such as phone calls and Wi-Fi.

**Settings, tap Connections > Airplane mode to enable this option.** 

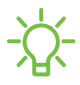

 $\hat{}$  TIP You can also access Airplane mode from Quick settings. Swipe down from the top of the watch, and tap  $\triangle$ .

## <span id="page-58-0"></span>Mobile networks

Customize your mobile networks. This feature is only available on the LTE model.

- 1. From  $\odot$  Settings, tap  $\odot$  Connections.
- 2. Tap Mobile networks, and tap an option for mobile network use.
- 3. Swipe down and tap Mobile plans to view available mobile plans for your device

## <span id="page-58-1"></span>Data usage

Explore options for your data plan. This feature is only available on the LTE model.

- 1. From Apps, tap **Settings**, tap **Connections.**
- 2. Tap Data usage and tap an option:
	- Start billing cycle on: Change the monthly date to align with your carrier's billing date (if applicable).
	- Set data limit: Enable the data limit feature.
	- Data limit: Customize your data limit.

## <span id="page-59-0"></span>**Notifications**

You can prioritize and streamline app alerts by changing which apps send notifications and how notifications alert you.

[Notification settings](#page-59-1) | [Advanced notification settings](#page-59-2) | [Wireless emergency alerts](#page-60-1)

## <span id="page-59-1"></span>Notification settings

Coordinate notifications between your phone and watch.

- **Examed Settings, tap By Notifications, and tap an option to enable it:** 
	- Show phone notifications on watch: When the phone is not in use receive phone notifications on your watch.
	- Mute notifications on phone: Notifications on your phone will be muted while you are wearing your watch.

## <span id="page-59-2"></span>Advanced notification settings

Use these options to determine block out time where notifications are turned off, and during which time periods you want to enter this mode.

- **Examed Settings, tap By Notifications, and tap options under Advanced settings** to enable:
	- Notification indicator: Show indicator for unread notifications.
	- Read notifications aloud: When headphones are connected the watch can read your notifications aloud.

## <span id="page-60-1"></span>Wireless emergency alerts

Emergency alerts notify you of imminent threats and other situations. There is no charge for receiving an Emergency alert message.

- **Example Settings, tap Bettifications > Wireless emergency alerts.** 
	- Allow alerts: Allow your watch to receive wireless emergency alert notifications.
	- Alerts: Choose which alert types you would like to receive on your watch.
	- Emergency alert history: View previous alerts.
	- Alert preferences: Customize alert reminders, accessibility options, and more.

## <span id="page-60-0"></span>Sounds and vibration

Configure the vibrations used to indicate notifications, screen touches, and other interactions.

[Sound mode](#page-60-2) | [Vibration](#page-61-0) | [Call vibration](#page-61-1) | [Notification vibration](#page-61-2) | [Volume](#page-61-3) | [Ringtone](#page-61-4) | [Notification sound](#page-61-5) | [System vibration](#page-62-1) | [System sounds](#page-62-2)

#### <span id="page-60-2"></span>Sound mode

Switch between sound modes, while preserving the individual sound settings you have made.

- 1. From  $\odot$  Settings, tap  $\odot$  Sounds and vibration.
- 2. Tap an option under Sound mode:
	- Sound: Enable sounds for notifications and alerts.
		- Vibrate while ringing: Set your device to vibrate in addition to ringing when you receive a call (This option is only available if Sound is enabled.)
	- Vibrate: Use vibration only for notifications and alerts.
	- Mute: Set your device to make no sounds.

## <span id="page-61-0"></span>Vibration

Set how long and intensely the device vibrates for notifications.

- 1. From  $\odot$  Settings, tap  $\odot$  Sounds and vibration > Vibration.
- 2. Select options under Vibration duration and Vibration intensity to set your preference.

## <span id="page-61-1"></span>Call vibration

Vibrate for calls.

- 1. From  $\odot$  Settings, tap  $\odot$  Sounds and vibration.
- 2. Tap Call vibration and select a vibration pattern.

## <span id="page-61-2"></span>Notification vibration

Choose a vibration pattern for new notifications.

**Exam Settings, tap (1)** Sounds and vibration > Notification vibration and select a vibration pattern.

#### <span id="page-61-3"></span>Volume

Set volume levels.

- 1. From  $\odot$  Settings, tap  $\leftrightarrow$  Sounds and vibration > Volume.
- 2. Tap a mode to customize the volume level.

## <span id="page-61-4"></span>**Ringtone**

Choose from preset ringtones or add your own.

- 1. From  $\odot$  Settings, tap  $\odot$  Sounds and vibration > Ringtone.
- 2. Tap a ringtone to hear a preview and select it.

## <span id="page-61-5"></span>Notification sound

Choose from preset notification sounds.

- 1. From Settings, tap (b) Sounds and vibration > Notification sound.
- 2. Tap a notification sound to hear a preview and select it.

#### Settings

## <span id="page-62-1"></span>System vibration

Enable vibrations when the watch screen is tapped.

**Examed Settings, tap (1) Sounds and vibration > System vibration to enable.** 

## <span id="page-62-2"></span>System sounds

Enable sounds for actions like tapping the screen and charging the watch.

- 1. From  $\odot$  Settings, tap  $\odot$  Sounds and vibration.
- 2. Tap System sounds, and then an option to enable it:
	- Ticking: Hear a ticking sound.
	- Hourly chime: Hear a sound and feel a vibration at the start of each hour.
	- Touch: Play tones when you touch or tap the screen to make selections.
	- Unlock: Play a sound when you lock or unlock the screen.
	- Charging: Play a sound when a charger is connected.
	- Dialing keypad: Play a tone when dialing numbers on the Phone keypad.

## <span id="page-62-0"></span>**Display**

You can configure the screen brightness, timeout delay, font size, and many other display settings.

[Adjust screen brightness](#page-62-3) | [Always on Display](#page-63-0) | [Screen wake-up](#page-63-1) | [Show media controls](#page-63-2) | [Set the screen timeout](#page-63-3) | [Show last app](#page-63-4) | [Font style](#page-64-1) | [Touch sensitivity](#page-64-2) | [Show charging](#page-64-3) [info](#page-64-3)

## <span id="page-62-3"></span>Adjust screen brightness

Manually adjust the brightness of the display.

- **Exam Settings, tap Co Display and select an option:** 
	- Brightness: Manually adjust the brightness of the display.
	- Auto brightness: Set the watch to automatically adjust the brightness depending on ambient light conditions.

## <span id="page-63-0"></span>Always on Display

Keep the screen on without unlocking your device using Always On Display (AOD).

Settings, tap Display, and tap Always on Display to enable the feature.

## <span id="page-63-1"></span>Screen wake-up

Use a gesture to turn on the watch screen.

- **From G. Settings, tap C. Display, and tap an option under Screen wake-up to** enable:
	- Raise wrist to wake: Lift your wrist to turn on the watch screen.
	- Touch screen to wake: Touch the watch screen to turn it on.
	- Turn bezel to wake: Rotate the bezel to turn on the watch screen (Galaxy Watch4 Classic only).

## <span id="page-63-2"></span>Show media controls

Show controls on your screen when you start playing audio or video on your phone.

**Examed Settings, tap Co Display, and tap Show media controls to enable the** feature.

## <span id="page-63-3"></span>Set the screen timeout

Set the length of time the watch waits before turning off the display's backlight.

**Examed Settings, tap Co Display > Screen timeout, and select a timeout value.** 

## <span id="page-63-4"></span>Show last app

Set the length of time the watch displays the last app used when you turn the screen on.

**Exam Settings, tap Co Display > Show last app, and select a timeout value.** 

#### Settings

## <span id="page-64-1"></span>Font style

Customize the font style and size on your watch.

- **Examed Settings, tap Co Display, and tap an option under Font to customize:** 
	- Font style: View and select a font.
	- Font size: Choose from small, medium, and large.

### <span id="page-64-2"></span>Touch sensitivity

Set the watch to allow use of the touch screen with gloves on.

- 1. From Settings, tap C Display > Touch sensitivity.
- 2. Tap  $\bigcirc$  to enable this feature.

## <span id="page-64-3"></span>Show charging info

Display the battery level until full.

<span id="page-64-0"></span>**Examed Settings, tap Condisplay > Show charging info to enable the feature.** 

## Device maintenance

View the status of your device's battery, storage, and memory. You can also automatically optimize your device's system resources.

[Battery](#page-64-4) | [Power saving mode](#page-65-0) | [Watch only mode](#page-65-1) | [Text to speech](#page-65-2) | [Date and time](#page-66-1) | [Connect to a new phone](#page-66-2) | [Reset the Watch](#page-66-3) | [Location](#page-66-0)

#### <span id="page-64-4"></span>**Battery**

View your battery level percentage and remaining hours.

**From Settings, tap @ Battery to view the remaining battery life for your** watch.

## <span id="page-65-0"></span>Power saving mode

Activate Power saving mode to save battery power by limiting the watch's functions, such as:

- Use a grayscale Home screen.
- Turn off all functions except calls, messages, and notifications.
- Turn off Wi-Fi and mobile networks (if applicable).
- Limit performance.
	- 1. From  $\odot$  Settings, tap  $\odot$  Battery.
	- 2. Tap Power saving to enable the feature.

To disable Power saving mode:

◌ From the Home screen, swipe from the top of the screen down to open the Quick settings panel. Tap **A** Power saving to turn off the feature.

## <span id="page-65-1"></span>Watch only mode

Activate Watch only mode to save battery power by limiting the watch's functions to only showing the time.

- 1. From Settings, tap **Battery > Watch only.**
- 2. Tap Turn on.
	- Press the **Home** key to show the time.
	- Press and hold the **Home** key to turn watch only mode off.

## <span id="page-65-2"></span>Text to speech

To set accessibility settings related to Text to speech:

- From  $\odot$  Settings, tap  $\Xi$  General > Text-to-speech and select a mode:
	- Preferred engine: Choose your default TTS engine.
	- TTS engine settings: Install voice data for use with text-to-speech and view the TTS version information.
	- Language: Choose the language for spoken text.
	- Speech rate: Set the speed at which the text is spoken.

## <span id="page-66-1"></span>Date and time

You can set the date and time manually. These options are only available when your watch is not connected to your mobile device.

- **From Settings, tap General > Date and time.** 
	- Automatic: Use the network to set date and time.
	- Set date: Set the date manually.
	- Set time: Set the time manually.
	- Select time zone: Select the time zone manually.

#### <span id="page-66-2"></span>Connect to a new phone

Connect your watch to a new mobile device. For more information, see [Back up data](#page-13-0).

Settings, tap General > Connect to new phone and follow the prompts.

### <span id="page-66-3"></span>Reset the Watch

Reset settings to their factory default values and delete all data.

- 1. From Settings, tap General > Reset.
- 2. Tap Reset again to confirm.

## <span id="page-66-0"></span>Location

Some apps may require location services to be turned on for full functionality.

- 1. From **Settings**, tap **O** Location.
- 2. Tap  $\bigcirc$  to enable this feature.
- 3. Tap Improve accuracy to use Wi-Fi and mobile networks for more accurate location detection, even when they are off.
- 4. Tap Permissions to view apps and features that have permission to access your location information.

## <span id="page-67-0"></span>**Accessibility**

Accessibility services are special features that make using the device easier for those with certain physical disabilities.

For more information about Accessibility for Samsung products, please contact us at [accessibility@sea.samsung.com.](mailto:accessibility@sea.samsung.com?subject=Accessibility)

[TalkBack](#page-67-1) | [Visibility enhancements](#page-67-2) | [Hearing enhancements](#page-68-0) | [Advanced settings](#page-68-1) | [Installed services](#page-68-2)

## <span id="page-67-1"></span>**TalkBack**

Receive spoken feedback when using your device, such as what you touch, select, or activate.

- 1. From  $\odot$  Settings, tap  $\bigwedge$  Accessibility > TalkBack.
- 2. Tap  $\bigcirc$  to enable the feature.
	- To configure TalkBack, tap Settings.

## <span id="page-67-2"></span>Visibility enhancements

You can configure Accessibility features to assist with visual aspects of your device.

- **From G** Settings, tap  $\vec{h}$  Accessibility > Visibility enhancements for the following options:
	- Magnification: Triple tap to zoom in and out. After zooming out, drag two fingers apart or together to adjust the zoom level.
	- Font size: Adjust the size of the font.
	- Grayscale: Remove all colors from the display, and use shades of gray.
	- Color inversion: Reverse the display of colors from white text on a black background to black text on a white background.
	- Add color filter: Adjust the screen colors if you have difficulty reading the text.

## <span id="page-68-0"></span>Hearing enhancements

You can configure Accessibility features to assist with audial aspects of the device.

- **Example 3 Settings, tap Accessibility > Hearing enhancements and tap and tap and tap and tap and tap and tap and tap and tap and tap and tap and tap and tap and tap and tap and tap and tap and tap and tap and tap and tap** option:
	- Mute all sounds: Turn off all notifications and audio for privacy.
	- Mono audio: Switch audio from stereo to mono when using one earphone.

## <span id="page-68-1"></span>Advanced settings

You can configure Accessibility features.

- **Settings, tap Accessibility > Advanced settings for the following in Accessibility > Advanced settings** for the following options:
	- Vibration watch: The watch will use vibrations to communicate the time.
	- Two finger triple tap: Use two fingers when using the gesture triple tap.

## <span id="page-68-2"></span>Installed services

You can install additional assistance services for your device.

**From Settings, tap Accessibility > Installed services to see a list of installed** services.

## <span id="page-69-0"></span>Security and privacy

You can secure your device and protect your data by setting a screen lock.

[Set a screen lock](#page-69-1) | [Permission manager](#page-69-2)

## <span id="page-69-1"></span>Set a screen lock

It is recommended that you secure your device using a screen lock.

- 1. From  $\odot$  Settings, tap  $\bigcirc$  Security > Lock.
- 2. Tap Type to select a screen lock type:
	- Pattern: Create a pattern that you draw on the screen to unlock your device.
	- PIN: Set a PIN to use for unlocking the device when it is removed from your wrist and the screen is turned off.
	- None: Do not lock the screen.
- 3. Tap Hide information to keep notifications and personal information hidden on the watch screen.

## <span id="page-69-2"></span>Permission manager

Apps might access features of your watch that you permit them to (like the sensors, microphone, or location) when they are running in the background, not just when you are using the app. You can set your watch to notify you when this happens.

- 1. From  $\odot$  Settings, tap  $\odot$  Privacy > Permission manager.
- 2. Tap a category, then tap an app to select which permissions you want to be notified about.

## <span id="page-70-0"></span>Accounts

Set up and manage your accounts.

<span id="page-70-2"></span>[Samsung account](#page-70-2) | [Google account](#page-70-3)

#### Samsung account

Sign in to your Samsung account to access exclusive Samsung content and make full use of Samsung apps.

**From G. Settings, tap Account and backup > Samsung account to add your** account information.

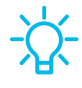

TIP You can also quickly access your Samsung account from the top of the settings menu.

## <span id="page-70-3"></span>Google account

Sign in to your Google Account to access your Google Cloud Storage, apps installed from your account, and make full use of your device's Android™ features.

**From G. Settings, tap B. Account and backup > Google account to add your** account information.

## <span id="page-70-1"></span>Other settings

Configure features on your device that make it easier to use.

[Software update](#page-70-4) | [Tips and tutorials](#page-71-0) | [About watch](#page-71-1)

## <span id="page-70-4"></span>Software update

Check for and install available software updates for your device. Options may vary by carrier.

Settings, tap Software update to check for available software updates.

## <span id="page-71-0"></span>Tips and tutorials

View tips and techniques as well as tutorials for your device.

**Example Settings, tap G Tips and tutorials** to view tips on your phone, and tutorials on your watch.

TIP To view the user manual from the **Wear** Galaxy Wearable app on your smartphone, tap **Q** Tips and user manual.

#### <span id="page-71-1"></span>About watch

View information about the watch.

- Settings, tap 1 About watch to view information about your watch:
	- Device info: View your device name and Bluetooth identifier.
	- Watch phone number: View the phone number assigned to your watch (LTE model only).
	- Model number: Check your watch's model number.
	- Serial number: View your watch's serial number.
	- **IMEI:** View your watch's IMEI number.
	- Storage: Check the available storage space.
	- Device: Access device information about the watch.
	- Legal info: Access legal information related to the watch.
	- Software: Check your watch's software version and security status.
	- Battery: Check the watch's battery voltage and capacity.
## **Learn more**

**□**<br /> **Videos** 

[youtube.com/samsungcare](https://www.youtube.com/samsungcare)

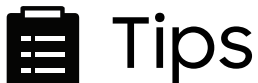

[samsung.com/us/support/tips](http://www.samsung.com/us/support/tips)

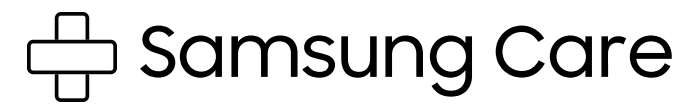

[samsung.com/us/support](http://www.samsung.com/us/support/)

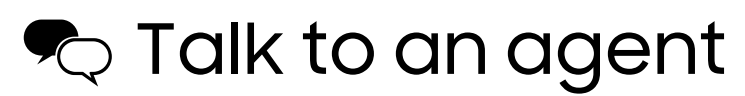

Contact us on [Facebook Messenger](http://m.me/samsungsupport)

Find us on [Facebook](https://www.facebook.com/samsungsupport)

Follow us on [Twitter](https://twitter.com/samsungsupport)

# **Legal information**

READ THIS INFORMATION BEFORE USING YOUR MOBILE DEVICE.

Arbitration Agreement - This Product is subject to a binding arbitration agreement between you and SAMSUNG ELECTRONICS AMERICA, INC. ("Samsung"). You can opt out of the agreement within 30 calendar days of the first consumer purchase by emailing [optout@sea.samsung.com](mailto:optout@sea.samsung.com?subject=Arbitration) or calling 1-800-SAMSUNG (726-7864) and providing the applicable information.

The full Arbitration Agreement, Standard One-year Limited Warranty, End User License Agreement (EULA), and Health & Safety Information for your device are available online at [https://www.samsung.com/us/Legal/Gear-HSGuide](https://www.samsung.com/us/Legal/Gear-HSGuide/).

#### Samsung Knox

Samsung Knox is Samsung's security platform and is a mark for a Samsung device tested for security with enterprise use in mind. Additional licensing fee may be required. For more information about Knox, please refer to: [samsung.com/us/knox](http://www.samsung.com/us/knox).

### Maintaining water and dust resistance

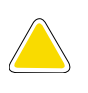

CAUTION To avoid electric shock and damage to your device, do not charge device while it is wet or in an area where it could get wet. Do not handle device, charger or cords with wet hands while charging.

The device is not impervious to dust and water damage in any situation. It is important that all compartments are closed tightly.

Follow these tips carefully to prevent damage to the device and maintain dust and water resistance performance:

Water resistant based on 5ATM rating, which means submersion up to 50 meters per ISO standard 22810:2010. Not intended for scuba diving. Avoid excessive, sudden temperature changes, and high velocity activities. Falls and shocks may breach integrity.

After use in sea water, rinse in fresh water and dry device. Despite this classification, your device is not impervious to water damage in any situation. It is important that all compartments are closed tightly.

Follow these tips carefully to prevent damage to the device.

- Whenever your device gets wet, dry it thoroughly with a clean, soft cloth. Failure to rinse the device in fresh water and dry it as instructed may cause the device to suffer from operability or cosmetic issues.
- Do not expose the device to water at high pressure.
- If the device is dropped or receives an impact, the water and dust resistant features of the device may be damaged.

#### Restricting children's access to your mobile device

Your device is not a toy. Do not allow children to play with it because they could hurt themselves and others, or damage the device, or make calls that increase your device bill. Keep the device and all its parts and accessories out of the reach of small children.

#### Samsung Electronics America, Inc.

Address:

85 Challenger Road Ridgefield Park New Jersey 07660

Phone: 1-800-SAMSUNG (726-7864)

#### Internet: [samsung.com](http://www.samsung.com/)

©2021 Samsung Electronics America, Inc. Samsung, Samsung Galaxy, and Samsung Health are all trademarks of Samsung Electronics Co., Ltd.

Other marks are the property of their respective owners.

#### HE HEVCAdvance<sup>®</sup>

Some multimedia (audio/video) files contain Digital Rights Management (DRM) technology to verify you have the right to use the files. Preloaded apps on your device may not be compatible with DRM-protected files.

Screen images are simulated. Appearance of device may vary.

Descriptions are based on the device's default settings. Some content may differ depending on carrier, model, or software.

The actual available capacity of the internal memory is less than the specified capacity because the operating system and default applications occupy part of the memory. The available capacity may change when you upgrade the device.

Please check with your service provider to verify qualifying services/features.